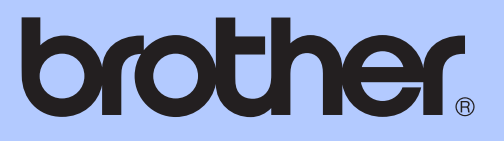

# 進階使用說明書

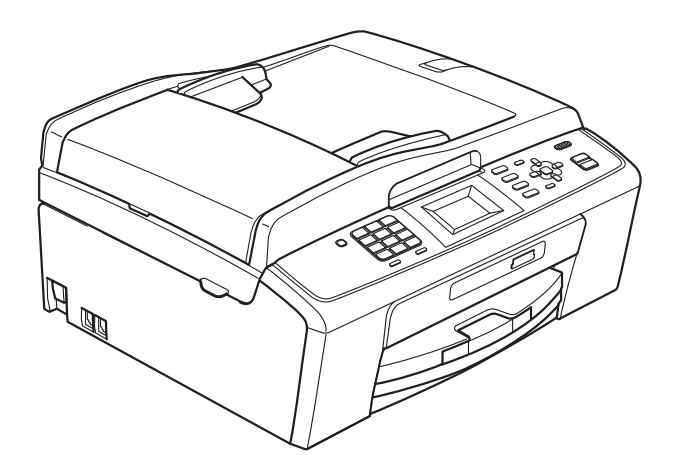

MFC-J220 MFC-J265W MFC-J410 MFC-J415W

> 版本 0 **TCHN**

# 使用說明書及提供方式

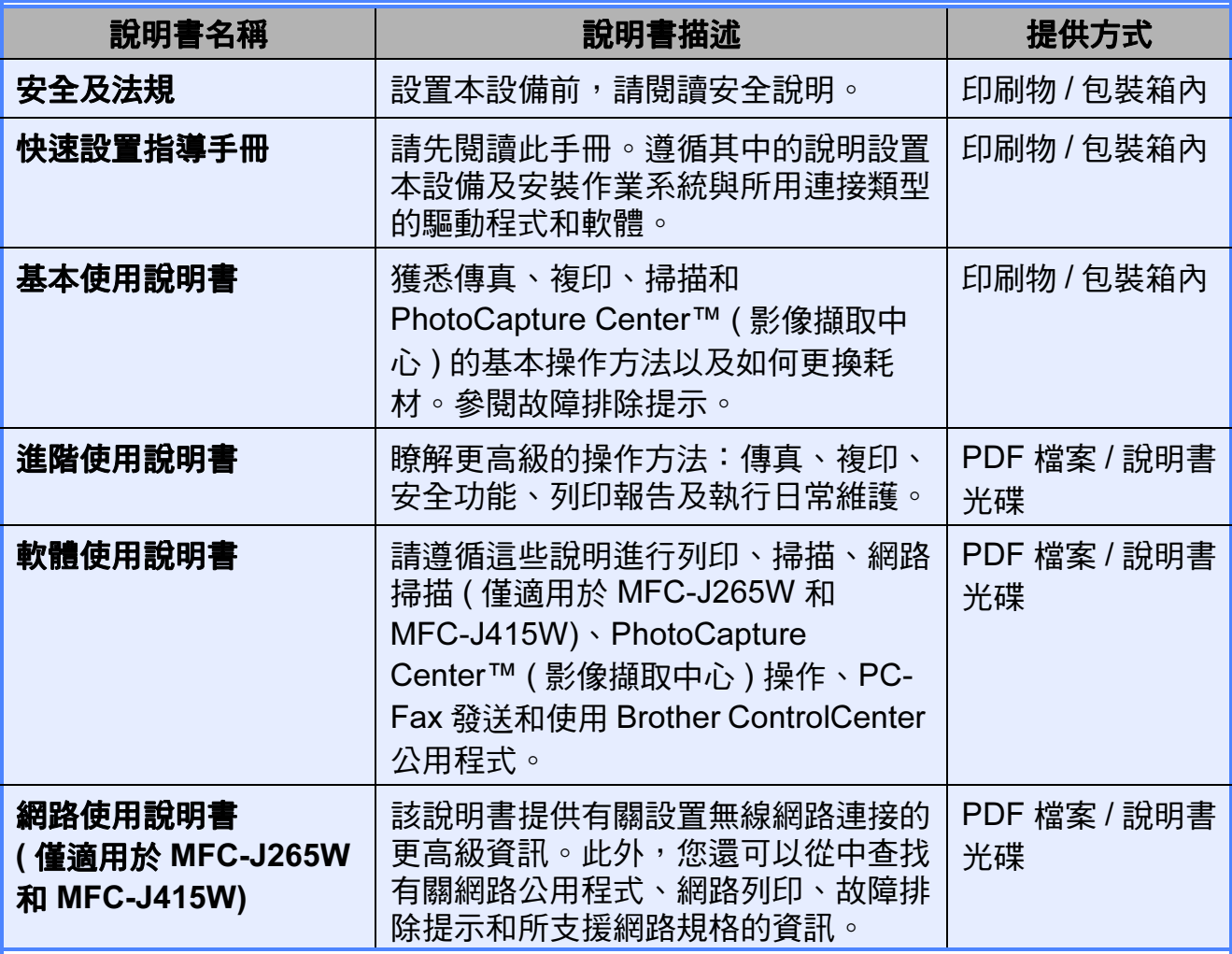

目錄

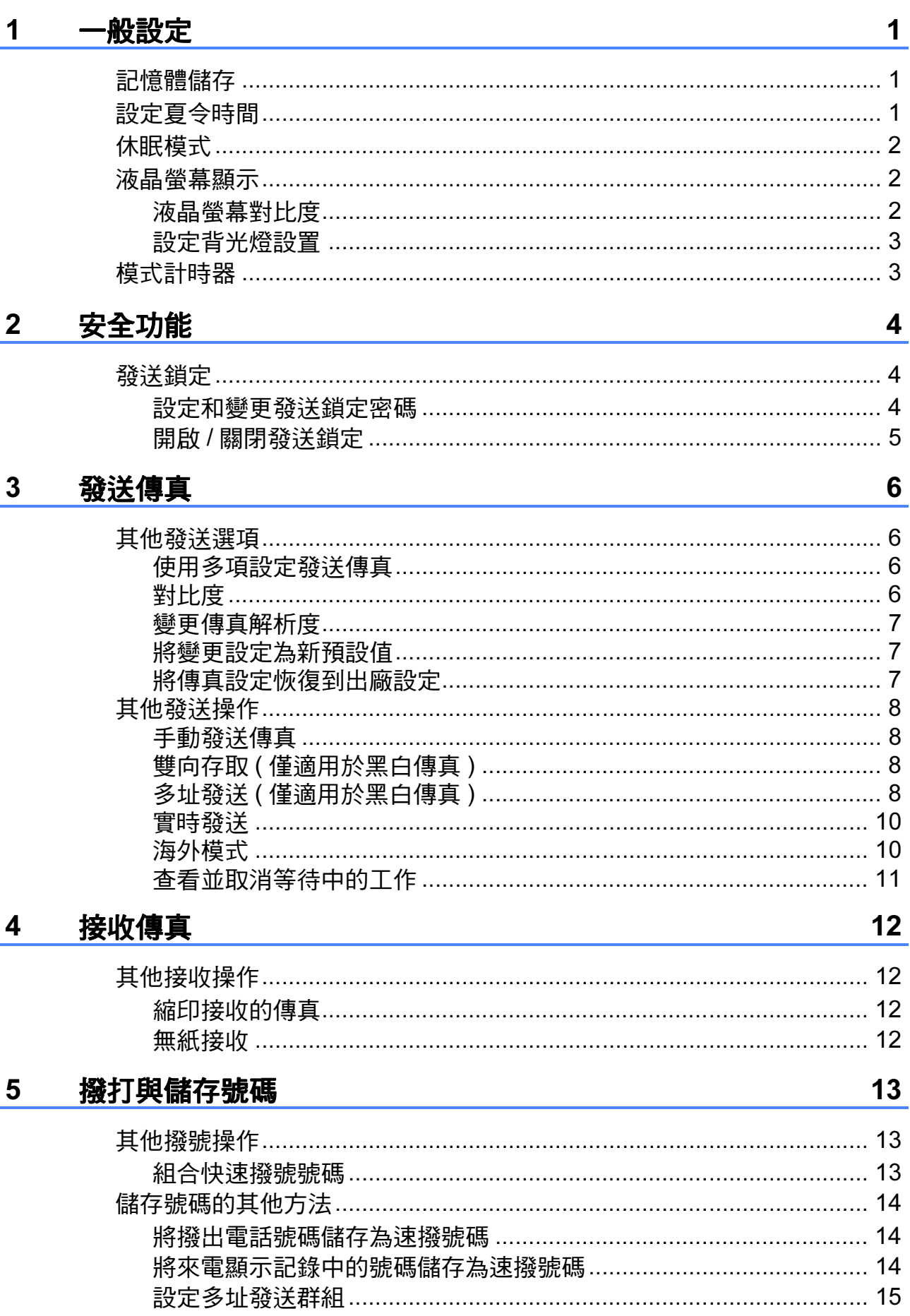

#### 列印報告  $6\phantom{a}$

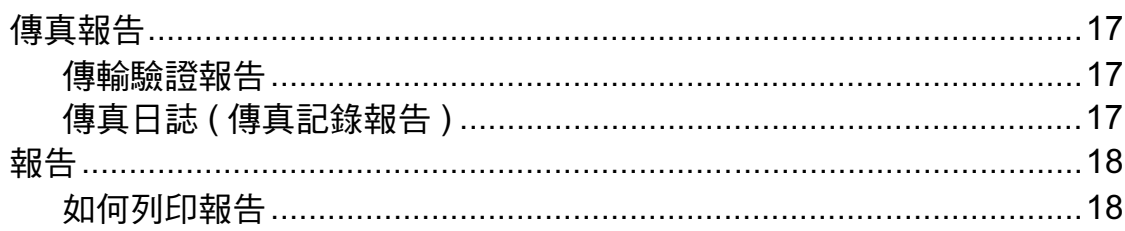

#### $\overline{7}$ 複印

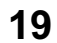

24

 $17$ 

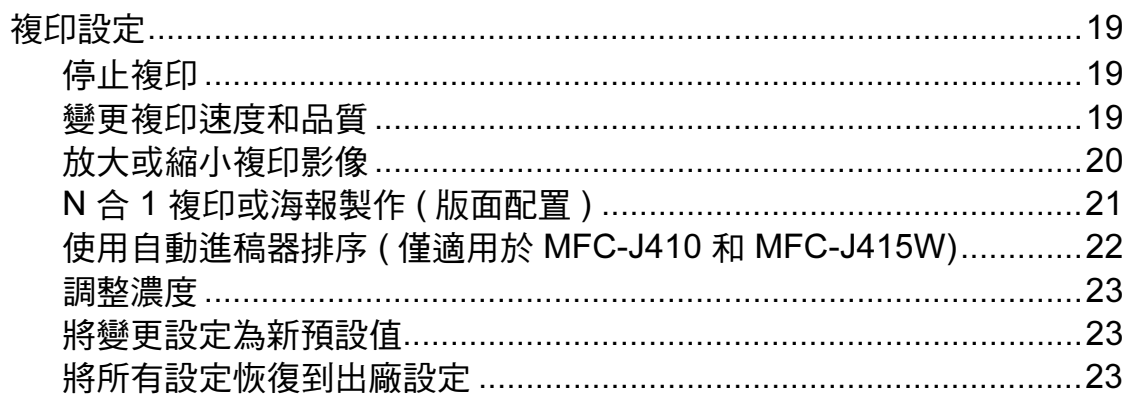

#### 列印記憶卡中的照片 8

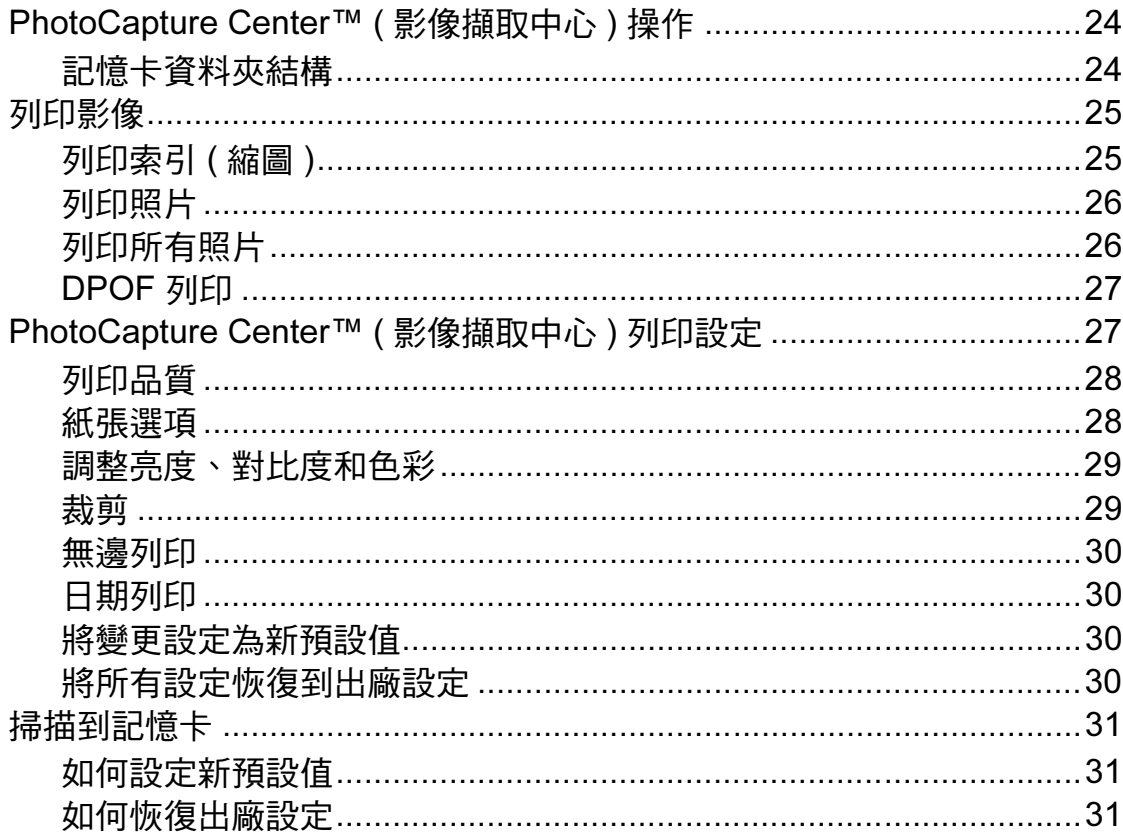

#### 日常維護  $\mathsf{A}$

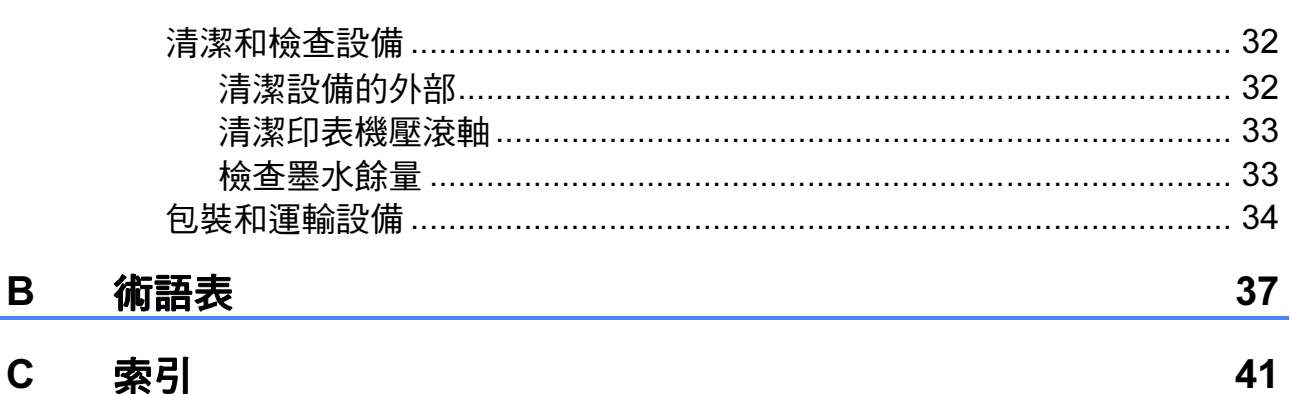

 $32$ 

v

<span id="page-6-0"></span>一般設定 <sup>1</sup>

# <span id="page-6-1"></span>記憶體儲存

1

使用功能鍵選擇的設定會被永久儲 存,即使發生斷電,也不會丟失。同 樣,如果您選擇了設定新預設值,則 您在傳真、複印和圖像處理模式按鍵 選單中的設定也不會丟失。您可能需 要重置日期和時間。

# <span id="page-6-2"></span>設定夏令時間 <sup>1</sup>

您可以設定設備以符合夏令時間。在 春天,設備會將時間重設為提前一小 時;在秋天,設備會將時間重設為推 後一小時。確保您已在日期 & 時間設 定中設定正確的日期和時間。

- 1 按功能鍵。
- 2 按▲或▼鍵選擇常規設定。 按確定鍵。
- **6** 按▲或▼鍵選擇變更時鐘。 按確定鍵。
- **4** 按▲或▼鍵選擇關 (或開)。 按確定鍵。
- 6 按停止 / 退出鍵。

# <span id="page-7-0"></span>休眠模式

您可以選擇設備進入休眠模式前的閒 置時長 (1 ~ 60 分鐘 )。如果在設備閒 置時執行了任何操作,計時器將重新 開始計時。

1 按功能鍵。

- **2** 按▲或▼鍵選擇常規設定。 按確定鍵。
- **6** 按▲或▼鍵選擇休眠模式。 按確定鍵。
- **4 按 ▲ 或 ▼** 鍵選擇 1 分鐘、2 分鐘、 3 分鐘、5 分鐘、10 分鐘、 30 分鐘或 60 分鐘。 按確定鍵。
- 6 按停止 / 退出鍵。

# <span id="page-7-1"></span>液晶螢幕顯示 <sup>1</sup>

### <span id="page-7-2"></span>液晶螢幕對比度 <sup>1</sup>

您可以調整液晶螢幕的對比度,以實 現更清晰、更逼真的顯示效果。如果 您難以看清液晶螢幕上的訊息,請嘗 試變更對比度設定。

- 1 按功能鍵。
- **2** 按▲或▼鍵選擇常規設定。 按確定鍵。
- <mark>6 按 ▲ 或 ▼ 鍵</mark>選擇液晶螢幕設定。 按確定鍵。
- **4 按▲或▼**鍵選擇液晶螢幕對比度。 按確定鍵。
- **6** 按 ◀ 鍵使螢幕顯示變得更亮, 或者 按 **c** 鍵使螢幕顯示變得更暗。 按確定鍵。
- 6 按停止 / 退出鍵。

### <span id="page-8-0"></span>設定背光燈設置 <sup>1</sup>

您可以設定最後一次按鍵後液晶螢幕 背光燈的亮顯時長。

1 按功能鍵。

- **2 按▲或▼**鍵選擇常規設定。 按確定鍵。
- **63 按 ▲ 或 ▼** 鍵選擇液晶螢幕設定。 按確定鍵。
- 4 按▲或▼鍵選擇背光燈設置。 按確定鍵。
- **6** 按▲ 或 ▼鍵選擇 10 秒、20 秒、 30 秒或關。 按確定鍵。
- 6 按停止 / 退出鍵。

# <span id="page-8-1"></span>模式計時器 <sup>1</sup>

本設備的控制面板上有四個臨時模式 鍵:傳真、掃描、複印和圖像處理。 您可以變更設備從上次掃描、複印或 圖像處理操作恢復到傳真模式所需的 時間。如果您選擇關,在預設狀態 下,設備將保持您上次使用的模式。

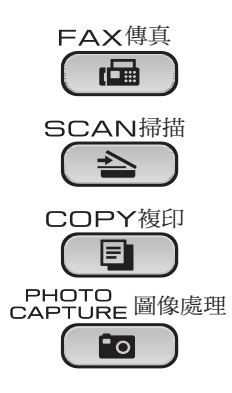

- 1 按功能鍵。
- 2 按▲或▼鍵選擇常規設定。 按確定鍵。
- <mark>3</mark> 按▲或▼鍵選擇模式計時器。 按確定鍵。
- 4 按▲或▼鍵選擇 0 秒、30 秒、1 分 鐘、2 分鐘、5 分鐘或關。 按確定鍵。

e 按停止 / 退出鍵。

<span id="page-9-0"></span>安全功能

# <span id="page-9-1"></span>發送鎖定 <sup>2</sup>

2

此功能可以防止未經授權的用戶存取 本設備。

當發送<u>鎖定功能開啟時,您可以執行</u> 以下操作:

■ 接收傳真

當發送鎖定功能開啟時,您無法執行 以下操作:

■發送傳真

- 複印
- 電腦列印
- 掃描
- ■圖像處理
- 透過控制面板操作

### 註釋

如果您忘記了發送鎖定密碼,請聯 絡 Brother 的經銷商。

### <span id="page-9-2"></span>設定和變更發送鎖定密碼 <sup>2</sup>

註釋

如果您已設定密碼,則無需重新設 定。

### 設定密碼 <sup>2</sup>

- 1 按功能鍵。
- 2 按 ▲ 或 ▼ 鍵選擇傳真。 按確定鍵。
- **63** 按 ▲ 或 ▼ 鍵選擇其他。 按確定鍵。
- **4** 按▲或▼鍵選擇發送銷定。 按確定鍵。
- 6 輸入一個 4 位數的密碼。 按確定鍵。
- 6 液晶螢幕上顯示驗證:時,再次輸 入密碼。 按確定鍵。
- g 按停止 / 退出鍵。

### 變更密碼 <sup>2</sup>

- 1 按功能鍵。
- **2** 按▲或▼鍵選擇傳真。 按確定鍵。
- **63** 按▲或▼鍵選擇其他。 按確定鍵。
- 4 按▲或▼鍵選擇發送鎖定。 按確定鍵。
- **6** 按▲或▼鍵選擇設定密碼。 按確定鍵。
- 6 輪入4位數的舊密碼。 按確定鍵。
- 輸入一個 4 位數的新密碼。 按確定鍵。
- 8 液晶螢幕上顯示驗證:時,再次輸 入密碼。 按確定鍵。
- 8 按停止 / 退出鍵。

### <span id="page-10-0"></span>開啟 / 關閉發送鎖定

### 開啟發送鎖定 <sup>2</sup>

- 1 按功能鍵。
- **2** 按▲或▼鍵選擇傳真。 按確定鍵。
- **6** 按▲或▼鍵選擇其他。 按確定鍵。
- 4 按▲或▼鍵選擇發送鎖定。 按確定鍵。
- **6** 按▲或▼鍵選擇設定發送鎖定。 按確定鍵。
- 6 輸入已註冊的 4 位數密碼。 按確定鍵。 設備離線,液晶螢幕上會顯示發 送鎖定模式。

### 關閉發送鎖定 <sup>2</sup>

- 1 按功能鍵。
- 2 輸入已註冊的 4 位數密碼。 按確定鍵。 發送鎖定功能會自動關閉。

### 註釋

如果您輸入的密碼錯誤,液晶螢幕 上會顯示密碼錯誤。設備將一直保 持離線及發送鎖定狀態,直到您輸 入正確的密碼。

<span id="page-11-0"></span>發送傳真

# <span id="page-11-1"></span>其他發送選項 <sup>3</sup>

3

# <span id="page-11-2"></span>使用多項設定發送傳真 <sup>3</sup>

發送傳真時,您可以選擇以下設定的 隨意組合:解析度、對比度、掃描尺 寸等。

1 按 (画) (傳真)鍵。

液晶螢幕上會顯示:

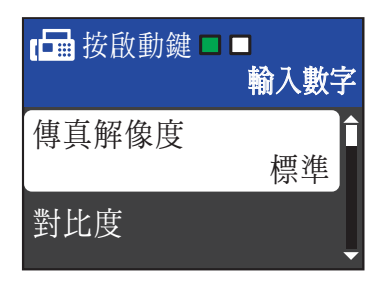

- <span id="page-11-4"></span>2 按 ▲ 或 ▼ 鍵選擇您想變更的設定。 按確定鍵。
- <mark>6 按</mark> ▲ 或 ▼ 鍵選擇所需選項。 按確定鍵。
- 4 返回步驟 @ 變更其他設定。

# 註釋

- •大多數設定都是臨時設定,傳真發 送完成後設備會恢復其預設設定。
- 您可以儲存最常用的設定,只需將 其設置為預設設定即可。在您再次 變更設定前,這些設定會一直保持 不變。( 請參閱第 7 頁上的 [將變更](#page-12-3) *[設定為新預設值](#page-12-3)*。)

### <span id="page-11-3"></span>對比度 <sup>3</sup>

如果原稿顏色太淺或太深,您可能需 要變更對比度。對於大多數原稿,您 可以使用出廠設定自動。設備會根據 原稿自動選擇最佳對比度。 發送淺色原稿時,請選擇淺。 發送深色原稿時,請選擇深。

1 按 (画) (傳真)鍵。

- b 按 **a** 或 **b** 鍵選擇對比度。 按確定鍵。
- <mark>3</mark> 按▲或▼鍵選擇自動、淺或深。 按確定鍵。

# 註釋

在以下情況,即使您選擇淺或深, 設備仍會使用自動設定發送傳真:

- 發送彩色傳真時。
- 傳真解析度設定為照片時。

### <span id="page-12-0"></span>變更傳真解析度

诱渦變更傳真解析度,您可以提高傳 真品質。

1 按 (画) (傳真)鍵。

- **2 按 ▲ 或 ▼** 鍵選擇傳直解像度。 按確定鍵。
- **63** 按▲或▼鍵選擇所需解析度。 按確定鍵。

註釋

您可以為黑白傳真選擇四種解析度 設定,為彩色傳真選擇兩種解析度 設定。

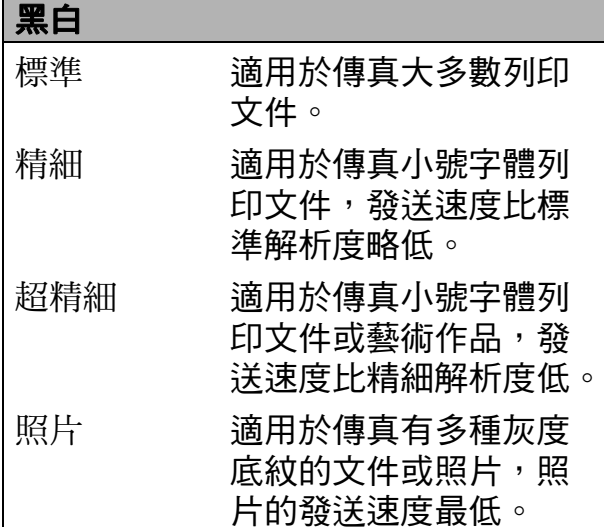

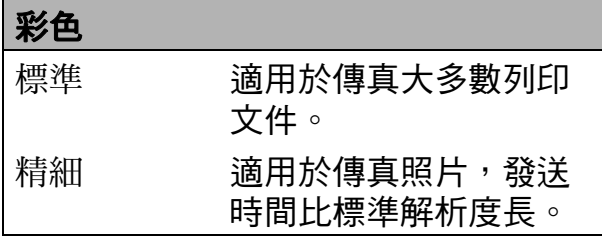

如果您選擇超精細或照片,然後按 **彩色啟動**鍵發送傳真,設備將使用 精細設定發送傳真。

### <span id="page-12-3"></span><span id="page-12-1"></span>將變更設定為新預設值

您可以儲存傳真解像度、對比度、實 時發送和平台掃描尺寸選項最常用的 傳真設定,只需將其設置為預設設定 即可。在您再次變更設定前,這些設 定會一直保持不變。

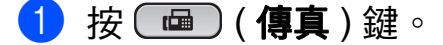

<u>● 2</u> 按▲或▼鍵選擇您想變更的選單選 項,然後按**確定**鍵。按▲或▼鍵 選擇新選項。 按確定鍵。

重複執行此步驟變更各項設定。

- **3** 變更最後一項設定後,按▲或▼鍵 選擇設定新預設值。 按確定鍵。
- 4 按數字鍵 1 選擇是。

6 按停止 / 退出鍵。

### <span id="page-12-2"></span>將傳真設定恢復到出廠設定

您可以將已變更的傳真解像度、對比 度、實時發送和平台掃描尺寸等傳真 設定恢復到出廠設定。

- 1 按 (画) (傳真)鍵。
- 按▲或▼鍵選擇出廠設定。 按確定鍵。
- c 按數字鍵 1 選擇是。
- 4 按停止 / 退出鍵。

# <span id="page-13-0"></span>其他發送操作

### <span id="page-13-1"></span>手動發送傳真

透過手動發送傳真,您可以聽到撥號 音、響鈴和傳真接收音頻。

# 註釋

( 僅適用於 MFC-J410 和 MFC-J415W)

若要發送多頁傳真,請使用自動進 稿器。

1 按 (画) (傳真)鍵。

- 2 放入您的文件。
- 6 若要聆聽撥號音,請按免提撥號 鍵或拿起外置電話的聽筒。
- 4 撥打傳真號碼。
- 6 聽到傳真音頻後,按**黑白啟動**或 彩色啟動鍵。 如果您正在使用掃描器玻璃,請 按設備上的數字鍵 1 發送傳真。
- 6 將聽筒放回原處。

# <span id="page-13-2"></span>雙向存取 ( 僅適用於黑白傳真 ) <sup>3</sup>

即使設備正從記憶體發送傳真、接收 傳真或者列印電腦資料,您也可以同 時進行撥號並將傳真掃描到記憶體。 液晶螢幕上會顯示新工作的序號和剩 餘記憶體。

視乎頁面上列印的資料,您可以掃描 到記憶體的頁面數量會有所不同。

# 註釋

如果螢幕上顯示記憶體已滿訊息, 請按**停止 / 退出**鍵取消掃描, 或者 按**黑白啟動**鍵發送已掃描的頁面。

# <span id="page-13-3"></span>多址發送 ( 僅適用於黑白傳真 ) <sup>3</sup>

多址發送用於自動將同一條傳真訊息發 送到兩個或以上的傳真號碼。您可以將 群組、速撥號碼與最多 50 個手動撥打 的號碼加入同一個多址發送操作中。

多址發送完成後,設備將列印一份多 址發送報告。

### 1 按 (画) (傳真) 鍵。

- 2 放入您的文件。
- <mark>3</mark> 按▲或▼鍵選擇多址發送。 按確定鍵。

3

- <span id="page-14-0"></span>4 您可以採用以下方法將號碼加入 多址發送操作中:
	- ■按▲或▼鍵選擇新增號碼,然後 按**確定**鍵。使用撥號盤輪入一 個號碼。 按確定鍵。
	- 按 ▲ 或 ▼ 鍵選擇速撥,然後按**確** 定鍵。按 **a** 或 **b** 鍵選擇字母順 序或數字順序,然後按確定鍵。 按 ▲ 或 ▼ 鍵選擇一個號碼,然 後按確定鍵。
- 6 重複執行步驟 ❹輸入所有傳真號 碼後,按 **a** 或 **b** 鍵選擇完成。 按確定鍵。

f 按黑白啟動鍵。

### 註釋

- 如果您沒有使用群組中的任何號 碼,您可以將傳真 " 多址發送 " 到 90 個不同號碼。
- 視乎記憶體中儲存的工作類型和多 址發送的位置數量,記憶體的剩餘 空間會有所不同。如果多址發送的 號碼達到最大允許數量,您將無法 使用雙向存取功能。
- 如果螢幕上顯示記憶體已滿訊息, 請按**停止 / 退出**鍵取消掃描,或者 按**黑白啟動**鍵發送已掃描的百面。

### 取消進行中的多址發送 <sup>3</sup>

- 1 按功能鍵。
- **2** 按▲或▼鍵選擇傳真。 按確定鍵。
- **6** 按▲或▼鍵選擇剩餘工作。 按確定鍵。 液晶螢幕上會顯示正在撥打的傳 真號碼和多址發送的工作序號。
- 4 按確定鍵。 液晶螢幕上會顯示以下問題: 取消工作 ? 是 → 按 1 鍵 否 → 按 2 鍵
- 6 按數字鍵 1 取消正在撥打的傳真 號碼。 隨後,液晶螢幕上將顯示多址發 送的工作序號。
- f 按確定鍵。 液晶螢幕上會顯示以下問題: 取消工作 ? 是 → 按 1 鍵 否 → 按 2 鍵
- 若要取消多址發送,請按數字鍵 1。
- 8 按停止 / 退出鍵。

### <span id="page-15-0"></span>實時發送 <sup>3</sup>

發送傳真時,設備會在發送前將文件 掃描到記憶體。然後,當電話線路空 閒時,設備將開始撥號並發送傳真。

在某些情況下,您可能需要立即發送 重要文件,而不想等待記憶體發送。 您可以透過開啟實時發送功能來立即 發送文件。

- 1 按 (画)(傳真)鍵。
- **2** 按▲或▼鍵選擇實時發送。 按確定鍵。
- <mark>3</mark> 按 ▲ 或 ▼ 鍵選擇開 ( 或關 )。 按確定鍵。

# 註釋

• ( 僅適用於 MFC-J410 和 MFC-J415W)

如果記憶體已滿,而您正在使用自 動進稿器發送黑白傳真,設備將實 時發送該文件 ( 即使實時發送設定 為關 )。清除記憶體中的一些資料 之前,無法使用掃描器玻璃發送傳 真。

• 執行實時發送時,如果您正在使用 掃描器玻璃,則無法使用自動重撥 功能。

### <span id="page-15-1"></span>海外模式

如果由於電話線路的干擾而導致海外 傳真發送困難,Brother 建議您啟用海 外模式。使用此功能發送傳真後,此 功能將自動關閉。

- 1 按 (画) (傳真)鍵。
- 2 放入您的文件。
- **63 按 ▲ 或 ▼** 鍵選擇海外模式。 按確定鍵。
- **4** 按▲或▼鍵選擇開 ( 或關 )。 按確定鍵。

#### 發送傳真

3

# <span id="page-16-0"></span>查看並取消等待中的工作 <sup>3</sup>

您可以查看記憶體中仍在等待發送的 工作,也可以取消工作。 ( 如果記憶體中沒有工作,液晶螢幕 上會顯示無等待之工作。)

- 1 按功能鍵。
- **2** 按▲或▼鍵選擇傳真。 按確定鍵。
- 6 按▲或▼鍵選擇剩餘工作。 按確定鍵。 液晶螢幕上會顯示等待發送的工 作。
- <span id="page-16-1"></span>4 按▲或▼鍵滾動顯示等待發送的工 作,並選擇您想取消的工作。 按確定鍵。
- 6 執行以下操作之一:
	- 若要取消,請按數字鍵 1 選擇 是。

如果您想取消其他工作,請轉 到步驟 4。

- 若要退出而不取消工作,請按 數字鍵 2 選擇否。
- 6 操作完成後,按停止 / 退出鍵。

<span id="page-17-0"></span>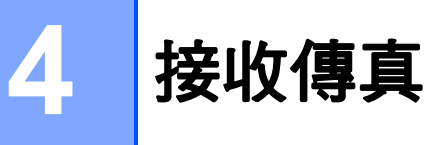

# <span id="page-17-1"></span>其他接收操作

# <span id="page-17-2"></span>縮印接收的傳真 <sup>4</sup>

如果您選擇開,設備會自動縮小接收 的每頁傳真,以符合 A4、Letter 或 Legal 尺寸的紙張。設備會根據傳真頁 面尺寸和您的紙張尺寸設定來計算縮 小比例。( 請參閱*基本使用說明書第 2* 章中的 Paper Size ( 紙張尺寸 )。)

- 1 按功能鍵。
- **2** 按▲或▼鍵選擇傳真。 按確定鍵。
- **63 按 ▲ 或 ▼** 鍵選擇設定接收。 按確定鍵。
- 4 按▲或▼鍵選擇自動縮小。 按確定鍵。
- **6** 按▲或▼鍵選擇開(或關)。 按確定鍵。
- 6 按停止 / 退出鍵。

### <span id="page-17-3"></span>無紙接收 <sup>4</sup>

傳真接收過程中,如果紙匣內的紙張 耗盡,液晶螢幕上會立即顯示紙匣無 紙。將紙張裝入紙匣。( 請參閱*基本* 使用說明書第 2 章中的 Loading paper and other print media (  $\ddot{\textbf{\#}}\lambda\textbf{\textit{\#}}$ 張和其他列印媒體)。)

如果記憶體中有足夠的空間,設備將 繼續接收傳真,並將剩餘頁面儲存到 記憶體中。

設備也會將之後收到的傳真儲存到記 憶體中,直到記憶體的空間耗盡。記 憶體存滿時,設備將停止自動應答來 電。若要列印記憶體中儲存的傳真, 請將紙張裝入紙匣。

<span id="page-18-0"></span>5 撥打與儲存號碼

# <span id="page-18-1"></span>其他撥號操作

### <span id="page-18-2"></span>組合快速撥號碼

發送傳真時,您可能想選擇特定的長 途電話營運商。視乎時間和接收傳真 一方所處區域,費用可能會有所不 同。您可以將長途電話營運商的存取 代碼和信用卡號碼儲存為速撥號碼, 從而充分利用低價優勢。透過將長撥 號序列分開並設定為獨立的速撥號碼 組合,您可以儲存這些長撥號序列。 您甚至可以在組合中新增使用撥號盤 手動撥打的號碼。(請參閱*基本使用* 說明書第 7 章中的 Storing Speed Dial numbers (儲存速撥號碼)。)

例如,速撥:03 位置儲存了 "555", 而速撥:02 位置儲存了 "7000",便可 以透過依次按以下按鍵撥打 "555-7000":

- 1 按 9 (速撥)鍵。
- **2** 按▲或▼鍵選擇搜尋。 按確定鍵。
- c 輸入 03。
- **4** 按▲或▼鍵選擇速撥。 按確定鍵。
- **6** 按▲或▼鍵選擇搜尋。 按確定鍵。
- f 輸入 02。

### ■ 按黑白啟動或彩色啟動鍵。 您將撥出 "555-7000"。

若要暫時變更號碼,您可以使用撥號 盤手動替換部分數字。例如,若要將 上述號碼變更為 555-7001,您可以按 <del>Ⅰ</del> (速撥)鍵,選擇搜尋,然後在撥 號盤上按數字鍵 03,然後按數字鍵 7001。

# 註釋

如果您在撥號序列中必須等待另一 個撥號音頻或訊號,請按**重撥/暫 停**鍵在號碼中建立暫停。每按一次 鍵就會新增 3.5 秒的延遲。

# <span id="page-19-0"></span>儲存號碼的其他方法

# <span id="page-19-1"></span>將撥出電話號碼儲存為速撥號碼

您也可以將撥出電話歷史記錄中的號 碼儲存為速撥號碼。

- 1 按重撥 / 暫停鍵。 您也可以按 ( 面 ) ( 傳真 ) 鍵選擇 撥出記錄。
- <mark>2</mark>)按▲或▼鍵選擇您想儲存的名稱或 號碼。 按確定鍵。
- <mark>3</mark> 按▲或▼鍵選擇新增到速撥號。 按確定鍵。
- **4 按▲或▼**鍵選擇您想將號碼儲存到 的 2 位數速撥位置。 按確定鍵。
- 6 執行以下操作之一:
	- 使用撥號盤輸入名稱 ( 最多 16 位字元 )。

按確定鍵。

( 有關輸入字母的說明資訊,請 參閱*基本使用說明書附錄 C* 中 的 Entering Text ( 輸入文字)。)

- 若要儲存無名稱的號碼,請按 確定鍵。
- 6 按確定鍵確認傳真或電話號碼。
- g 按 **a** 或 **b** 鍵選擇完成。 按確定鍵。
- 8 按停止 / 退出鍵。

# <span id="page-19-2"></span>將來電顯示記錄中的號碼儲存為 速撥號碼 <sup>5</sup>

如果您在電話公司登記了來電顯示服 務,您也可以將來電顯示記錄中的號 碼儲存為速撥號碼。( 請參閱*基本使* 用說明書第 6 章中的 Caller ID ( 來電 顯示 )。)

- **4 按重撥/暫停**鍵,然後按 \*鍵。 您也可以按 ( **画 ) ( 傳真** ) 鍵選擇 來電顯示記錄。
- **2** 按▲或▼鍵選擇您想儲存的號碼。 按確定鍵。
- **6** 按▲或▼鍵選擇新增到涑撥號。 按確定鍵。
- <u>4</u> 按▲或▼鍵選擇您想將號碼儲存到 的 2 位數速撥位置。 按確定鍵。
- 6 執行以下操作之一:

■ 使用撥號盤輸入名稱 ( 最多 16 位字元 )。 按確定鍵。

( 有關輸入字母的說明資訊,請 參閱*基本使用說明書附錄 C* 中 的 Entering Text ( *輸入文字* )。)

- 若要儲存無名稱的號碼,請按 確定鍵。
- 6 按確定鍵確認傳真或雷話號碼。
- g 按 **a** 或 **b** 鍵選擇完成。 按確定鍵。
- 8 按停止 / 退出鍵。

### <span id="page-20-0"></span>設定多址發送群組 <sup>5</sup>

诱渦儲存在速撥位置上的群組,您只 需按 <sup>( )</sup> ( 速撥 )、搜尋、確定、兩位數 位置序號和**黑白啟動**鍵,即可將同一 條傳真訊息發送到多個傳真號碼。

首先,您需要將各傳真號碼儲存到速撥 位置。然後,您便可以將它們加入群 組。每個群組佔用一個速撥位置。您最 多可以設定六個小群組,或者設定一個 最多可包含 39 個號碼的大群組。

(請參閱第 8 頁上的 *[多址發送](#page-13-3) ( 僅適* [用於黑白傳真](#page-13-3) ) 和基本使用說明書 第 7 章中的 Storing Speed Dial numbers ( 儲存速撥號碼 )。)

- 1 按 9 (速撥)鍵。
- **② 按▲或▼**鍵選擇設定群組撥號。 按確定鍵。
- <span id="page-20-3"></span>**6** 按▲或▼鍵選擇 GROUP1、 GROUP2、GROUP3、GROUP4、 GROUP5 或 GROUP6 用作將用於 儲存傳真號碼的群組名稱。 按確定鍵。
- d 按**a**或**b**鍵選擇您想新增到群組中 的兩位數速撥號位置。 按確定鍵。
- <span id="page-20-1"></span>**6** 按▲或▼鍵選擇新增號碼。 按確定鍵。
- <span id="page-20-2"></span>**【6】若要將號碼新增到群組中,請按 ▲** 或 **b** 鍵選擇字母順序或數字順 序,然後按**確定**鍵。按▲或▼鍵 選擇一個號碼,然後按**確定**鍵。
- <span id="page-20-4"></span>■ 執行以下操作之一:
	- 若要將其他號碼新增到群組, 請重複執行步驟 6 和 6。
	- 如果您已完成將號碼新增到群 組,請按 **a** 或 **b** 鍵選擇完成。

按確定鍵。

- 8 執行以下操作之一:
	- 若要儲存其他多址發送群組, 請重複執行步驟 3 到 @。
	- 若要結束儲存多址發送群組, 請按**停止 / 退出**鍵。

# 註釋

您可以輕鬆列印一份速撥號碼清 單。群組欄中會標示出群組中的所 有號碼。( 請參閱第 18 [頁上的](#page-23-0) 報 [告](#page-23-0)。)

5

### <span id="page-21-0"></span>變更群組名稱 <sup>5</sup>

- 1 按 9 (速撥)鍵。
- **2 按▲或▼**鍵選擇設定群組撥號。 按確定鍵。
- <mark>3</mark>)按▲或▼鍵選擇您想變更的群組名 稱。 按確定鍵。
- 4 按▲或▼鍵選擇變更群組名稱。 按確定鍵。

# 註釋

如何變更儲存的名稱或號碼:

若要變更某個字元,請使用 **d** 或 **c** 鍵 將游標移到需要變更的字元下方,然 後按清除鍵。重新輸入字元。

- 6 使用撥號盤輸入新名稱 (最多 16 位字元 )。 按確定鍵。 (請參閱*基本使用說明書附錄 C* 中的 Entering Text ( 輸入文字)。 例如,輸入 NEW CLIENTS ( 新 客戶 )。)
- **6** 按▲或▼鍵選擇完成。 按確定鍵。
- 按停止 / 退出鍵。

### 刪除群組 <sup>5</sup>

- 1 按 (速撥)鍵。
- **2** 按▲或▼鍵選擇設定群組撥號。 按確定鍵。
- <mark>3</mark> 按▲或▼鍵選擇您想刪除的群組。 按確定鍵。
- **4** 按▲或▼鍵選擇刪除。 按確定鍵。 按數字鍵 1 確認。

6 按停止 / 退出鍵。

#### 刪除群組中的號碼 <sup>5</sup>

- 1 按 9 (速撥)鍵。
- **2** 按▲或▼鍵選擇設定群組撥號。 按確定鍵。
- <mark>3</mark> 按▲或▼鍵選擇您想變更的群組。 按確定鍵。
- d 按 **a** 或 **b** 鍵選擇您想刪除的號碼。 按確定鍵。 按數字鍵 1 確認。
- **6** 按▲或▼鍵選擇完成。 按確定鍵。
- 6 按停止 / 退出鍵。

<span id="page-22-0"></span>列印報告 <sup>6</sup>

# <span id="page-22-1"></span>傳真報告

6

您需要使用**功能**按鍵設定傳輸驗證報 告和日誌週期。

### <span id="page-22-2"></span>傳輸驗證報告

您可以使用傳輸驗證報告來證明您發 送了傳真。( 有關設定所需報告類型 的詳細資訊,請參閱*基本使用說明書* 第 4 章中的 Transmission Verification Report ( 傳輸驗證報告 )。)

# <span id="page-22-3"></span>傳真日誌 ( 傳真記錄報告 )

您可以設定設備按特定間隔 ( 每 50 份 傳真, 每 6、12 或 24 小時, 每 2 或 7 天 ) 列印傳真日誌。即使此間隔設定 為關,您仍可以導循第 18 百上的 *如* [何列印報告](#page-23-2)中的步驟列印報告。出廠 設定為每 50 份傳真。

- 1 按功能鍵。
- **2** 按▲或▼鍵選擇傳真。 按確定鍵。
- **6** 按▲或▼鍵選擇報告設定。 按確定鍵。
- ▲ 按▲或▼鍵選擇日誌週期。 按確定鍵。
- **6** 按▲或▼鍵選擇所需間隔。 按確定鍵。 如果您選擇每 50 份傳真,請轉 到步驟 8。
	- ■6、12、24 小時, 2 或 7 天

設備將在選定時間列印報告,然 後刪除記憶體中的所有工作。如 果設備記憶體中儲存的工作在設 定時間到達前已滿 200 個,設 備將提前列印日誌並刪除記憶體 中的所有工作。如果您想在預定 時間到達前額外列印一份報告, 您可以列印報告而不刪除記憶體 中的工作。

■ 每 50 份傳真

當儲存的工作數量達到 50 個 時,設備將列印日誌。

- f 輸入 24 小時制的列印開始時間。 按確定鍵。 ( 例如,輸入 19:45,表示 7:45 PM。)
- 如果您選擇每 7 天,液晶螢幕上會 顯示訊息提示您選擇七天倒數計 時的第一天。

<span id="page-22-4"></span>8 按停止 / 退出鍵。

# <span id="page-23-0"></span>報告 <sup>6</sup>

您可以選擇列印以下幾種報告:

<span id="page-23-4"></span>■傳輸驗證

<span id="page-23-3"></span>列印您上次發送的傳真傳輸驗證報告。

■說明選單

說明如何對您的設備進行程式設計。

■速撥

列出儲存在速撥記憶體中的名稱和 號碼 ( 按字母或數字順序 )。

■傳真日誌

列出上次接收和發送傳真的相關資訊。 (TX:發送。)(RX: 接收 。)

■用戶設定

<span id="page-23-5"></span>列出您的設定。

■ 網路設置 ( 僅適用於 MFC-J265W 和 MFC-J415W)

列出您的網路設定。

■ WLAN 報表 ( 僅適用於 MFC-J265W 和 MFC-J415W)

列印無線區域網路連接報告。

■ 來電顯示記錄

列出接收的最後 30 通傳真和電話 的來電顯示資訊 ( 如適用 )。

### <span id="page-23-2"></span><span id="page-23-1"></span>如何列印報告 <sup>6</sup>

- 1 按功能鍵。
- **2** 按▲或▼鍵選擇列印報告。 按確定鍵。
- **63 按▲或 ▼**鍵選擇您需要的報告。 按確定鍵。
- d (僅適用於速撥) 請按**a**或**b**鍵選擇 字母順序或數字順序。 按確定鍵。
- 6 按黑白啟動鍵。

6 按停止 / 退出鍵。

<span id="page-24-0"></span>複印 <sup>7</sup>

# <span id="page-24-1"></span>複印設定 <sup>7</sup>

7

您可以為多份複印暫時變更複印設定。 複印完成 1 分鐘後, 或者如果模式計 時器將設備恢復到傳真模式,設備會 自動恢復其預設設定。( 請參閱[第](#page-8-1) 3 百上的 *[模式計時器](#page-8-1)*。)

若要變更設定,請按**複印**鍵,然後按 **a** 或 **b** 鍵滾動顯示複印設定。加亮顯 示所需設定時,請按**確定**鍵。

如果您已完成選項設定,請按**黑白啟** 動或彩色啟動鍵。

# 註釋

您可以儲存最常用的設定,只需將 其設置為預設設定即可。在您再次 變更設定前,這些設定會一直保持 不變。( 請參閱第 23 百上的 *將變* [更設定為新預設值](#page-28-3)。)

# <span id="page-24-2"></span>停止複印

若要停止複印,請按**停止 / 退出**鍵。

### <span id="page-24-3"></span>變更複印速度和品質 <sup>7</sup>

您可以從一系列速度和品質設定中選 擇所需設定。出廠設定為正常。

■快速

此模式的複印速度高,墨水耗用量 最少,所需時間較短,用於複印待 校對的文件或大容量文件,或者用 於進行多份複印。

■ 正常

進行普通列印時,建議使用此模 式。此模式的複印速度較高,複印 品質也較好。

■ 最佳

此模式用於複印如照片之類的精確 影像,其複印解析度最佳,而複印 速度也最低。

- 1 按 ( ) ( 複印 ) 鍵。
- 2 放入您的文件。
- 6 輸入您需要的複印數量。
- 4 按▲或▼鍵選擇品質。 按確定鍵。
- **6** 按▲或▼鍵選擇快速、正常或最 佳。 按確定鍵。
- 6 如果您不想變更其他設定,請按 黑白啟動或彩色啟動鍵。

7

# <span id="page-25-0"></span>放大或縮小複印影像 <sup>7</sup>

您可以選擇放大或縮小的比例。如果 您選擇符合頁面,設備會自動調整尺 寸以符合您設定的紙張尺寸。

1 按 ( ■ ) ( 複印 ) 鍵。

- 2 放入您的文件。
- 8 輸入您需要的複印數量。
- **4** 按▲或▼鍵選擇放大 / 縮小。 按確定鍵。
- **6** 按▲或▼鍵選擇 100%、放大、縮 小、符合頁面或 自訂 (25-400%)。
- 6 執行以下操作之一:
	- 如果您選擇放大或縮小,請按 確定鍵,然後按 **a** 或 **b** 鍵選擇 您需要的放大或縮小比例。 按確定鍵。
	- 如果您選擇自訂 (25-400%) , 請按**確定**鍵,然後輸入放大或 縮小比例,數值範圍為  $25\% \sim 400\%$ 。

按確定鍵。

■ 如果您已選擇 100% 或符合頁 面,請按**確定**鍵,然後轉到步 驟 ?。

198% 10x15cm-A4

186% 10x15cm-LTR

 $142\%$  A5 $\rightarrow$ A4

100%

 $97\%$  LTR $\rightarrow$ A4

93%  $A4 \rightarrow LTR$ 

( 僅適用於 MFC-J220 和 MFC-J265W) 83%

( 僅適用於 MFC-J410 和 MFC-J415W) 83% LGL-A4

69%  $A4 \rightarrow A5$ 

47% A4-10x15cm

符合頁面

自訂 (25-400%)

### <span id="page-25-1"></span>7 如果您不想變更其他設定,請按 黑白啟動或彩色啟動鍵。

### 註釋

- 版面配置選項不能與放大 / 縮小選 項同時使用。
- 版面配置和排序選項 ( 僅適用於 MFC-J410 和 MFC-J415W) 不能與 符合頁面選項同時使用。
- 當掃描器玻璃上的文件歪斜超過 3 度時,無法正常使用符合頁面選 項。請將文件正面朝下放在掃描器 玻璃的左上角,對準左側和上端的 文件指示線。
- 使用自動進稿器時,符合頁面選項 不可用。

7

# <span id="page-26-0"></span>N 合 1 複印或海報製作 (版面配置) <sup>7</sup>

诱渦 N 合 1 複印功能,您可以將兩百 或四頁文件複印在一張紙上,從而有 效地節約紙張。

您也可以製作海報。當您使用海報功 能時,設備會先將文件分成幾個部 分,然後再將各部分放大,以便您將 它們合併成海報。如果您想列印海 報,請使用掃描器玻璃。

# 1 重要事項

- 確保紙張尺寸設定為 A4 或 Letter。
- 使用 N 合 1 複印和海報功能時,放 大 / 縮小和堆疊 / 排序設定 ( 僅適 用於 MFC-J410 和 MFC-J415W) 不可用。
- N 合 1 彩色複印功能不可用。
- ( 縱向) 表示縱向,(橫向) 表示橫向。
- 每次僅可以製作一張海報。

### 註釋

排序 ( 僅適用於 MFC-J410 和 MFC-J415W) 和放大 / 縮小選項不 能與版面配置選項同時使用。

- 1 按 ( 1 ) ( 複印 ) 鍵。
- 2 放入您的文件。
- 8 輸入您需要的複印數量。
- **4** 按▲或▼鍵選擇版面配置。 按確定鍵。
- **5** 按▲或▼鍵選擇關 (1合1)、 2 合 1( 縱向 )、2 合 1( 橫向 )、 4 合 1( 縱向 )、4 合 1( 橫向 ) 或海報 (3x3)。 按確定鍵。
- 6 如果您不想變更其他設定,請按 黑白啟動或彩色啟動鍵掃描此頁 面。 如果您已將文件放入自動進稿器 或正在製作海報,設備會掃描文 件並開始列印。

### 如果您正在使用掃描器玻璃,請 轉到步驟 @。

- <span id="page-26-1"></span>■ 待設備掃描目前頁面後, 按數字 鍵 1 掃描下一頁。
- <span id="page-26-2"></span>8 將下一頁放在掃描器玻璃上。 按確定鍵。
- 9 重複執行步驟 ❹ 和 ❺ 完成所有 頁面掃描。
- 10 掃描全部頁面後,按數字鍵 2 結 束操作。

# 註釋

如果您已選擇照片紙作為 N 合 1 複 印的紙張類型,設備將如同選擇了 普通紙般列印影像。

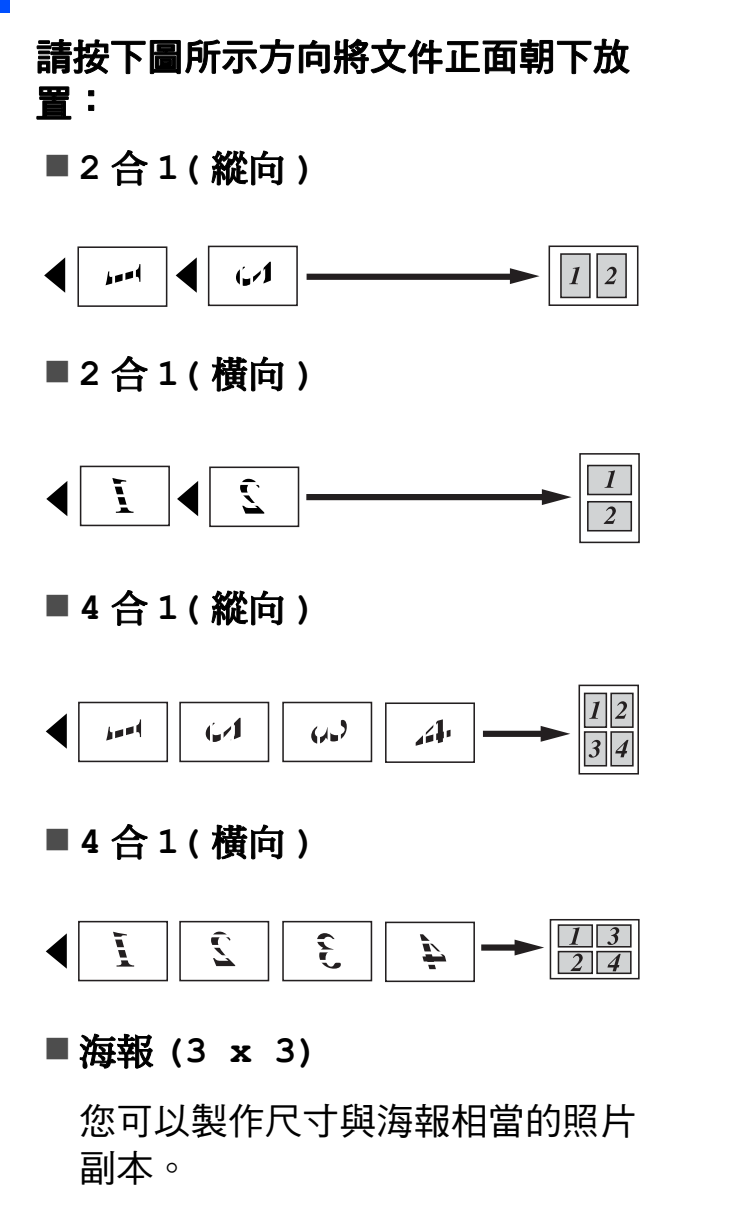

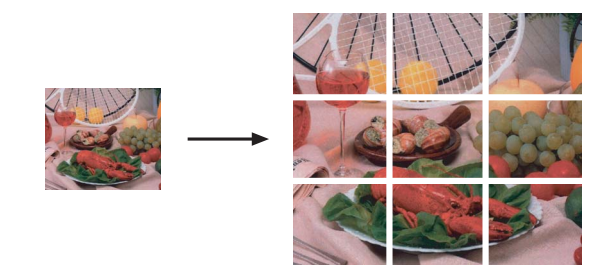

# <span id="page-27-0"></span>使用自動進稿器排序 ( 僅適用於 MFC-J410 和 MFC-J415W) <sup>7</sup>

您可以對多份副本進行排序,將頁面 排序為 321、321、321 等。

- 1 按 ( 1 ) ( 複印 ) 鍵。
- 2 放入您的文件。
- 8 輸入您需要的複印數量。
- 4 按▲或▼鍵選擇堆疊 / 排序。 按確定鍵。
- 6 按▲或▼鍵選擇排序。 按確定鍵。
- 6 如果您不想變更其他設定,請按 黑白啟動或彩色啟動鍵。

# 註釋

符合頁面和版面配置選項不能與排 序選項同時使用。

### <span id="page-28-0"></span>調整濃度 <sup>7</sup>

透過調整複印濃度,您可以使副本變 暗或變亮。

- 1 按 ( ) ( 複印 ) 鍵。
- 2 放入您的文件。
- 6 輸入您需要的複印數量。
- 4 按▲或▼鍵選擇濃度。 按確定鍵。
- <mark>6</mark> 按 ◀ 鍵增加副本的亮度, 或者按 **c** 鍵降低副本的亮度。 按確定鍵。
- 6 如果您不想變更其他設定,請按 黑白啟動或彩色啟動鍵。

### <span id="page-28-3"></span><span id="page-28-1"></span>將變更設定為新預設值 <sup>7</sup>

您可以儲存最常用的複印設定 ( 品質、 放大 / 縮小、濃度和版面配置),只需 將其設置為預設設定即可。在您再次 變更設定前,這些設定會一直保持不 變。

- 1 按 ( 1 ) ( 複印 ) 鍵。
- **2** 按▲或▼鍵選擇您的新設定。 按確定鍵。 重複執行此步驟變更各項設定。
- **(3)** 變更最後一項設定後,按▲或▼鍵 選擇設定新預設值。 按確定鍵。
- 4 按數字鍵 1 選擇是。
- 6 按停止 / 退出鍵。

# <span id="page-28-2"></span>將所有設定恢復到出廠設定 <sup>7</sup>

您可以將已變更的複印設定 ( 品質、 放大 / 縮小、濃度和版面配置 ) 恢復 到出廠設定。

- 1 按 ( ) ( 複印 ) 鍵。
- 2 按 ▲ 或 ▼ 鍵選擇出廠設定。 按確定鍵。
- c 按數字鍵 1 選擇是。
- 4 按停止 / 退出鍵。

8

# <span id="page-29-0"></span>列印記憶卡中的照片 <sup>8</sup>

# <span id="page-29-1"></span>PhotoCapture Center™ (影像擷取中心)操作

# <span id="page-29-2"></span>記憶卡資料夾結構

您的設備兼容先進的數位相機影像檔 案和記憶卡,但為了避免發生錯誤, 請閱讀以下說明:

- ■影像檔案的副檔名必須為 .JPG ( 無 法識別 .JPEG、.TIF、.GIF 等其他 影像檔案副檔名 )。
- 不使用電腦而列印 PhotoCapture Center™ ( 影像擷取中心 ) 中的資 料時,必須與透過電腦執行的 PhotoCapture Center™ ( 影像擷取 中心 ) 操作分開進行。( 不可以同 時操作。)
- ■本設備可以讀取記憶卡中最多 999 個檔案。
- 記憶卡中的 DPOF 檔案必須為有效 的 DPOF 格式。( 請參閱第 [27](#page-32-2) 頁 上的 *[DPOF](#page-32-2) 列印*。)

請注意以下事項:

- 當列印索引或影像時,即使有一個 或多個影像已損壞,PhotoCapture Center™ ( 影像擷取中心 ) 仍然會 列印全部有效影像,但不列印已損 壞的影像。
- (記憶卡用戶)

您的設備可以讀取使用數位相機格 式化的記憶卡。

數位相機會在格式化記憶卡時,建 立用於儲存影像資料副本的特殊資 料夾。如果您需要使用電腦修改儲 存在記憶卡中的影像資料,我們建 議您不要修改由數位相機建立的資 料夾結構。當將新建或修改的影像 檔案儲存到記憶卡時,我們也建議 您將其儲存到數位相機所用的資料 夾中。否則,設備可能無法讀取檔 案或列印影像。

列印記憶卡中的照片

# <span id="page-30-0"></span>列印影像

# <span id="page-30-3"></span><span id="page-30-1"></span>列印索引 (縮圖)

PhotoCapture Center™ ( 影像擷取中 心 ) 會自行指定影像序號 ( 例如:1 號、2 號、3 號等 )。

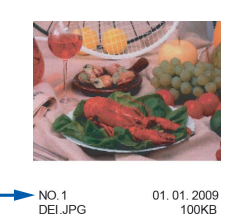

PhotoCapture Center™ ( 影像擷取中 心 ) 使用這些序號識別各圖像。您可 以列印縮圖頁面,列出記憶卡中的所 有圖像。

# 註釋

索引頁上僅列印由 8 位或以下字元 組成的檔案名稱。

- 確保您已將記憶卡插入正確的插槽。 按 ( o ) ( 圖像處理 ) 鍵。
- 2 按 ▲ 或 ▼ 鍵選擇列印索引。 按確定鍵。
- **3** 按▲或▼鍵選擇每行6個圖片或每 行 5 個圖片。 按確定鍵。

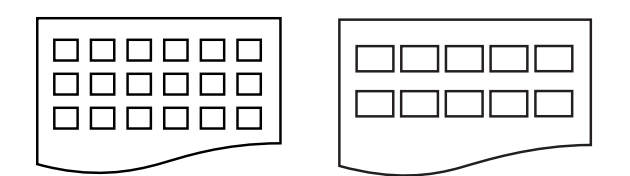

每行 6 個圖片 每行 5 個圖片

相較於每行 6 個圖片,每行 5 個 圖片需要的列印時間較長,但列 印品質也更佳。

- 4 執行以下操作之一:
	- ■按▲或▼鍵選擇紙張類型,按確 定鍵,然後按 **a** 或 **b** 鍵選擇您 正在使用的紙張類型: 普通紙、噴墨專用紙、 Brother BP71、 Brother BP61或 其它相片紙。

按確定鍵。

■按▲或▼鍵選擇紙張尺寸,按**確** 定鍵,然後按 **a** 或 **b** 鍵選擇您 正在使用的紙張尺寸:A4 或 Letter。

#### 按確定鍵。

- 如果您不想變更紙張設定,請 轉到步驟 ❺。
- <span id="page-30-2"></span>5 按彩色啟動鍵開始列印。

### <span id="page-31-0"></span>列印照片 <sup>8</sup>

列印某個影像前,您必須先知道該影 像的序號。

- 1 確保您已將記憶卡插入正確的插槽。 按 ( o ) ( 圖像處理 ) 鍵。
- 2 列印索引。(請參閱第 25 [頁上的](#page-30-3) [列印索引](#page-30-3) (縮圖)。)
- **3** 按▲或▼鍵選擇列印照片。 按確定鍵。
- <span id="page-31-2"></span>4 輸入您想列印的影像在索引頁面 縮圖中的序號。 按確定鍵。
- 6 重複執行步驟 ❹,直到輸入您想 列印的所有影像的序號。

# 註釋

- 您可以透過使用**l**鍵輸入逗號或 # 鍵 輸入連字符,即可一次輸入多個序 號。例如,輸入1、\*、3、\*和6可 以列印 1 號、3 號和 6 號影像;輸入 1、# 和 5 可以列印 1 ~ 5 號影像。
- •輸入需要列印的影像的序號時,您可 以輸入最多 12 位字元 ( 包括逗號 )。
- f 選擇影像序號後,再次按確定鍵。
- 使用撥號盤輸入您需要的副本數量。
- 8 執行以下操作之一:
	- ■變更列印設定。( 請參閱第 [27](#page-32-3) 頁上的 [PhotoCapture](#page-32-3)  Center™ ( 影像擷取中心 ) 列 [印設定](#page-32-3)。)
	- 如果您不想變更任何設定,請 按**彩色啟動**鍵開始列印。

# <span id="page-31-1"></span>列印所有照片 <sup>8</sup>

您可以列印記憶卡中的全部照片。

- 確保您已將記憶卡插入正確的插槽。 按 (回)(圖像處理)鍵。
- 2 按▲或▼鍵選擇列印所有照片。 按確定鍵。
- 6 使用撥號盤輸入您需要的副本數量。
- 4 執行以下操作之一:
	- ■變更列印設定。( 請參閱第 [27](#page-32-3) 頁上的 [PhotoCapture](#page-32-3)  Center™ ( 影像擷取中心 ) 列 [印設定](#page-32-3)。)
	- 如果您不想變更任何設定,請 按彩色啟動鍵開始列印。

### <span id="page-32-2"></span><span id="page-32-0"></span>DPOF 列印

DPOF 表示 Digital Print Order Format ( 數碼列印命令格式 )。

此標準由主要的數位相機製造商 ( 佳 能公司、柯達公司、富士照相軟片股 份有限公司、松下電器產業股份有限 公司和索尼公司) 共同建立,旨在簡 化數位相機影像的列印操作。

如果您的數位相機支援 DPOF 列印, 您便可以在數位相機螢幕上選擇您想 列印的影像和副本數量。

您只需將包含 DPOF 資訊的記憶卡插入 本設備,即可以輕鬆地列印選定的影像。

● 確保您已將記憶卡插入正確的插槽。

按 ( o ) ( 圖像處理 ) 鍵。設備將 在液晶螢幕上顯示提示以詢問您 是否想使用 DPOF 設定。 記憶卡中的 DPOF 檔案必須為有 效的 DPOF 格式。

- 2 按數字鍵 1 選擇是。
- 8 執行以下操作之一:
	- ■變更列印設定。( 請參閱第 [27](#page-32-3) 頁上的 [PhotoCapture](#page-32-3)  Center™ ( 影像擷取中心 ) 列 [印設定](#page-32-3)。)
	- 如果您不想變更任何設定,請 按彩色啟動鍵開始列印。

# 註釋

如果在相機上建立的列印指令已損 壞,則可能會發生 DPOF 檔案錯 誤。此時,請透過相機刪除並重新 建立列印指令,以解決此問題。有 關刪除或重新建立列印指令的說 明,請瀏覽相機製造商的支援網站 或參閱相機附帶的說明書。

# <span id="page-32-3"></span><span id="page-32-1"></span>PhotoCapture Center™ (影像擷取中心) 列印設定

您可以暫時變更列印設定。

列印完成 3 分鐘後, 或者如果模式計 時器將設備恢復到傳真模式,設備會 自動恢復其預設設定。( 請參閱第 3 [頁](#page-8-1) 上的 *[模式計時器](#page-8-1)*。)

# 註釋

您可以儲存最常用的列印設定,只 需將其設置為預設設定即可。( 請 參閱第 30 頁上的 [將變更設定為新](#page-35-4) [預設值](#page-35-4)。)

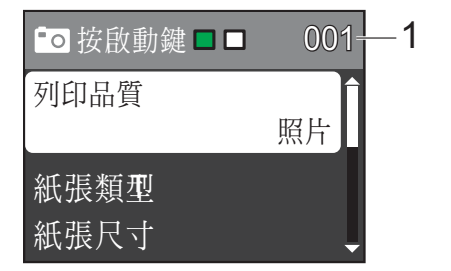

#### 1 列印數量

( 對於查看照片 ) 您可以查看將要列印的照片總數。

( 對於列印所有照片、列印照片 ) 您可以查看將要列印的各照片的副本 數量。

( 對於 DPOF 列印 ) 不顯示該資訊。

# <span id="page-33-0"></span>列印品質

- 按▲或▼鍵選擇列印品質。 按確定鍵。
- 2 按▲或▼鍵選擇正常或照片。 按確定鍵。
- 8 如果您不想變更其它設定,請按 彩色啟動鍵開始列印。

# <span id="page-33-1"></span>紙張潠項

### <span id="page-33-2"></span>紙張類型

- **4 按▲或▼**鍵選擇紙張類型。 按確定鍵。
- **2** 按▲或▼鍵選擇您正在使用的紙張 類型:普通紙、噴墨專用紙、 Brother BP71、 Brother BP61 或其它相片紙。 按確定鍵。
- 3 如果您不想變更其它設定,請按 彩色啟動鍵開始列印。

# 紙張和列印尺寸

- 1 按▲或▼鍵選擇紙張尺寸。 按確定鍵。
- **2** 按▲或▼鍵選擇您正在使用的紙張 尺寸:10x15cm、13x18cm、A4 或 Letter。 按確定鍵。
- c 如果您已選擇 A4 或 Letter,請 按 **a** 或 **b** 鍵選擇列印尺寸。 按確定鍵。

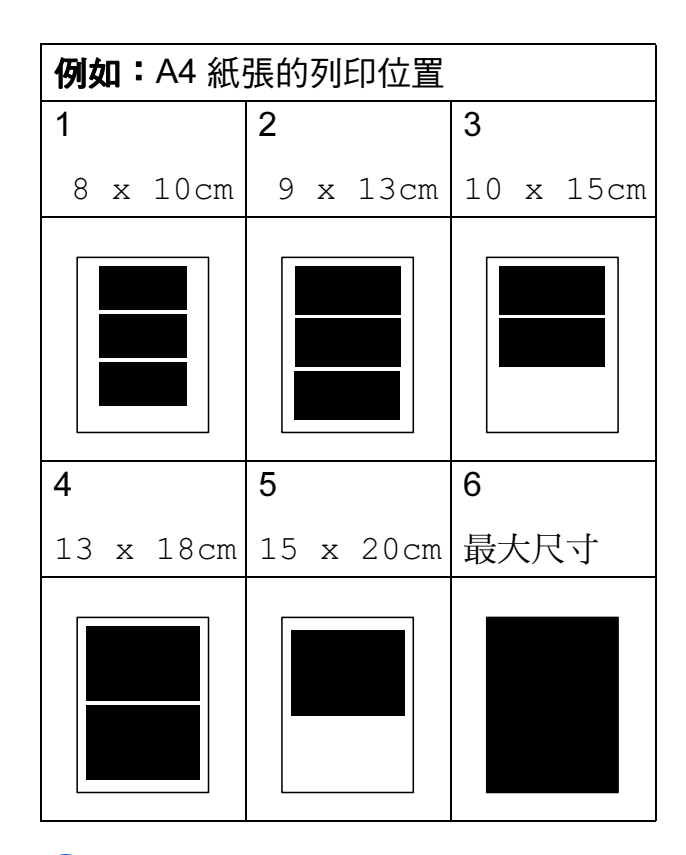

4 如果您不想變更其它設定,請按 彩色啟動鍵開始列印。

### <span id="page-34-0"></span>調整亮度、對比度和色彩 <sup>8</sup>

### <span id="page-34-2"></span>亮度 <sup>8</sup>

- **1** 按▲或▼鍵選擇亮度。 按確定鍵。
- **2** 按 ◀ 鍵增加列印亮度,或者按 ▶ 鍵 降低列印亮度。 按確定鍵。
- 3 如果您不想變更其它設定,請按 彩色啟動鍵開始列印。

### <span id="page-34-3"></span>對比度 <sup>8</sup>

您可以選擇對比度設定。增加對比度 可以使影像更清晰,色彩更鮮明。

- 按▲或▼鍵選擇對比度。 按確定鍵。
- **2 按 ◀或 ▶ 鍵變更對比度。** 按確定鍵。
- 8 如果您不想變更其它設定,請按 彩色啟動鍵開始列印。

### <span id="page-34-1"></span>裁剪

如果您的照片太長或太寬而不符合選 定版面配置的可用空間,設備會自動 裁剪掉部分影像。

出廠設定為開。如果您想列印整個影 像,請將此設定變更為關。當您將裁剪 設定為關時,請同時將無邊列印設定為 關。( 請參閱第 30 頁上的 [無邊列印](#page-35-5)。)

- 按▲或▼鍵選擇裁剪。 按確定鍵。
- **2** 按▲或▼鍵選擇關 ( 或開 )。 按確定鍵。
- 3 如果您不想變更其它設定,請按 彩色啟動鍵開始列印。

### 裁剪 : 開 <sup>8</sup>

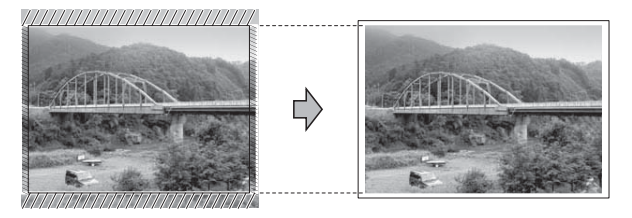

裁剪 : 關

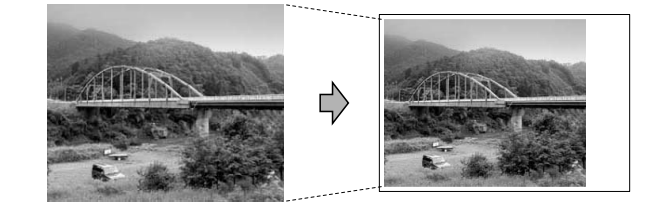

### <span id="page-35-5"></span><span id="page-35-0"></span>無邊列印

此功能將可列印區域擴展至整頁紙 張。列印時間將稍微延長。

- a 按 **a** 或 **b** 鍵選擇無邊列印。 按確定鍵。
- **2** 按 ▲ 或 ▼ 鍵選擇關 ( 或開 )。 按確定鍵。
- 3 如果您不想變更其它設定,請按 彩色啟動鍵開始列印。

### <span id="page-35-1"></span>日期列印

如果您的照片資料中包含日期,您便 可以列印該日期。日期將會列印在照 片的右下角。如果資料中不包含日期 資訊,則此功能不可用。

- **4** 按▲或▼鍵選擇日期列印。 按確定鍵。
- 2 按 ▲ 或 ▼ 鍵選擇開 ( 或關 )。 按確定鍵。
- 8 如果您不想變更其它設定,請按 彩色啟動鍵開始列印。

### <span id="page-35-4"></span><span id="page-35-2"></span>將變更設定為新預設值

您可以儲存最常用的列印設定,只需 將其設置為預設設定即可。在您再次 變更設定前,這些設定會一直保持不 變。

- **4 按 ▲ 或 ▼ 鍵選擇您的新設定**。 按確定鍵。 重複執行此步驟變更各項設定。
- **2** 變更最後一項設定後,按▲或▼鍵 選擇設定新預設值。 按確定鍵。

8 按數字鍵 1 選擇是。

4 按停止 / 退出鍵。

### <span id="page-35-3"></span>將所有設定恢復到出廠設定

您可以將已變更的圖像處理設定 ( 列 印品質、紙張類型、紙張尺寸、亮 度、對比度、裁剪、無邊列印和日期 列印 ) 恢復到出廠設定。

- 按▲或▼鍵選擇出廠設定。 按確定鍵。
- 按數字鍵 1 選擇是。
- 8 按停止 / 退出鍵。

# <span id="page-36-0"></span>掃描到記憶卡 <sup>8</sup>

### <span id="page-36-1"></span>如何設定新預設值 <sup>8</sup>

您可以儲存最常用的掃描到媒體卡設 定 (品質和檔案類型),只需將其設置 為預設設定即可。在您再次變更設定 前,這些設定會一直保持不變。

- 1 按 (  $\bigcirc$  ) (掃描 ) 鍵。
- 2 按▲或▼鍵選擇掃描到媒體卡。 按確定鍵。
- **63 按 A 或 ▼ 鍵**選擇設定新預設值。 按確定鍵,然後按數字鍵 1 選擇 是。
- 4 按停止 / 退出鍵。

### <span id="page-36-2"></span>如何恢復出廠設定 <sup>8</sup>

您可以將已變更的掃描到媒體卡設定 ( 品質和檔案類型 ) 恢復到出廠設定。

- $\left( \bullet \right)$  按  $\left( \bullet \right)$  (掃描)鍵。
- **2 按▲或▼**鍵選擇掃描到媒體卡。 按確定鍵。
- **6** 按▲或▼鍵選擇出廠設定。按確定 鍵,然後按數字鍵 1 選擇是。
- 4 按停止 / 退出鍵。

<span id="page-37-0"></span>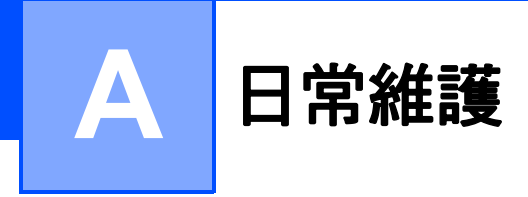

# <span id="page-37-1"></span>清潔和檢查設備

# <span id="page-37-2"></span>清潔設備的外部

# 1 重要事項

- 請使用中性洗滌劑。使用如稀釋劑 或苯之類的揮發性液體會損壞設備 的外部表面。
- 切勿使用含氨的清潔材料。
- 切勿使用異丙醇清除控制面板上的 污漬,否則可能會損壞面板。

### 請遵循以下說明清潔設備的外部:

1 從設備中完全拉出紙匣 (1)。

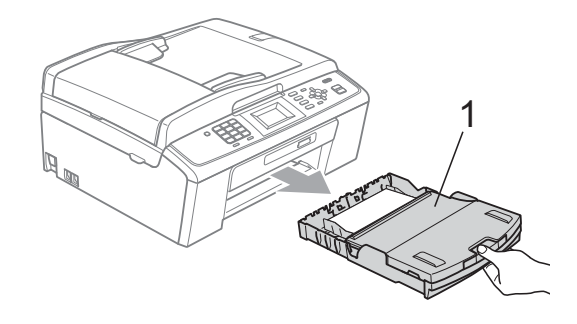

2 用*乾燥的*無絨軟布拭去設備外部 的灰塵。

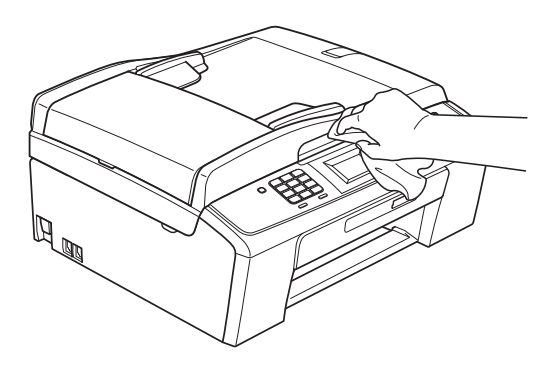

- 8 抬起出稿紙匣蓋,清除附著在紙 匣內部的污物。
- 4 用乾燥的無絨軟布拭去紙匣上的 灰塵。

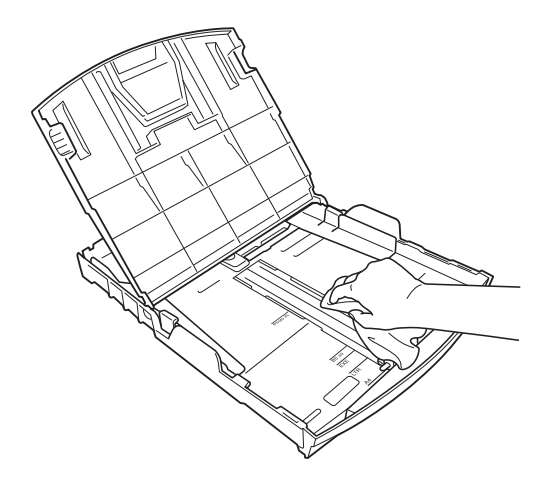

6 關上出稿紙匣蓋,並將出稿紙匣 完全推入設備。

<span id="page-38-0"></span>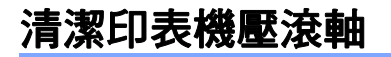

▲ 注意

清潔印表機壓滾軸之前,請務必從 電源插座上拔掉設備電源線插頭。

- 1 抬起掃描器頂蓋,直到其牢固地 鎖定在打開位置。
- 2 清潔設備的印表機壓滾軸 (1) 及 其四周,用*乾燥的*無絨軟布拭去 散落的墨水。

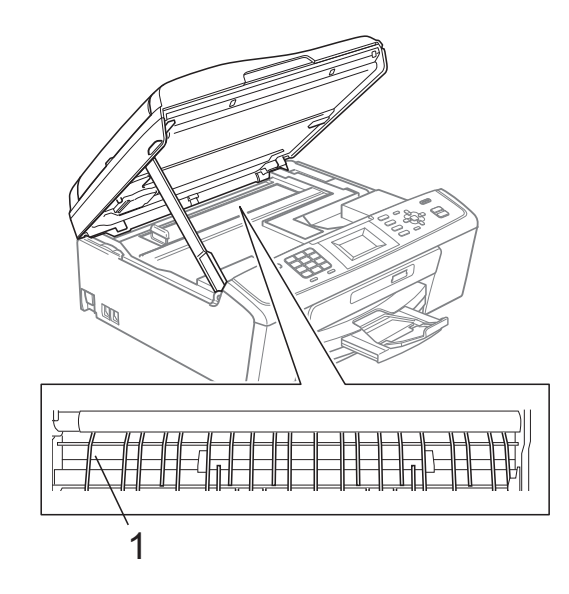

# <span id="page-38-1"></span>檢查墨水餘量 <sup>A</sup>

雖然液晶螢幕上會顯示墨水餘量圖 示,您仍然可以使用**功能**鍵查看顯示 各墨水匣中墨水餘量的大圖表。

### 1 按功能鍵。

- **2** 按▲或▼鍵選擇墨水管理。 按確定鍵。
- **6** 按▲或▼鍵選擇剩餘墨水量。 按確定鍵。 液晶螢幕上會顯示墨水餘量。
- 4 按停止 / 退出鍵。

# 註釋

您可以在電腦上查看墨水餘量。 ( 請參閱軟體使用說明書中的 Printing ( 列印) ( 適用於 Windows<sup>®</sup>) 或 Printing and Faxing ( 列印和傳真 ) ( 適用於 Macintosh)。)

# <span id="page-39-0"></span>包裝和運輸設備 <sup>A</sup>

當您運輸設備時,請使用隨機附帶的 包裝及保護材料。請遵循以下說明正 確包裝設備。運輸過程中造成的設備 損壞不屬於保修範圍。

# 1 重要事項

列印工作完成後,請務必待設備的 列印頭 " 歸位 " 後才中斷電源。拔 掉設備電源線插頭前,請仔細傾聽 設備發出的聲響,以確保沒有任何 機械操作聲。如果在列印頭沒有完 全歸位時中斷電源,則可能會造成 列印故障或損壞列印頭。

- 1 打開墨水匣蓋。
- 2 移除全部四個墨水匣。按各個墨 水匣上面的墨水釋放桿釋放墨水 匣。( 請參閱基本使用說明書附 錄 A 中的 Replacing the ink cartridges (更換墨水匣)。)
- 8 安裝綠色保護部件,然後關上墨 水匣蓋。

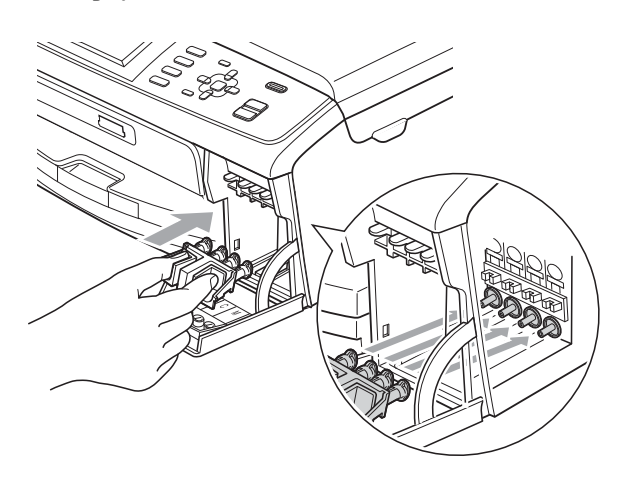

# 1 重要事項

• 確保綠色保護部件 (1) 兩側的塑膠 護耳均已穩妥地嵌入位置 (2)。

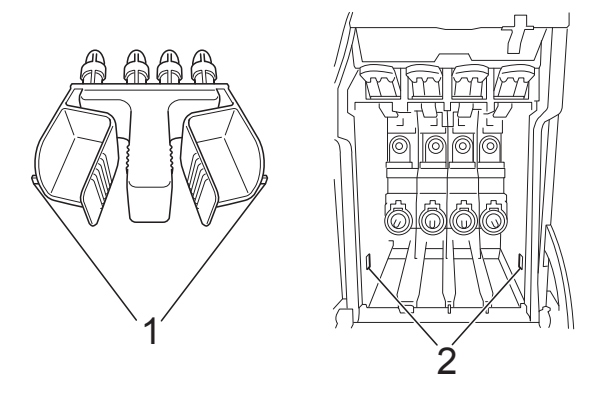

• 如果您找不到綠色保護部件,運輸 前切勿取出墨水匣。運輸設備前, 必須安裝綠色保護部件或將墨水匣 穩妥地裝入設備。否則,運輸過程 中會造成設備損壞,而此類損壞不 屬於保修範圍。如果運輸時墨水匣 仍保留在設備中,請保持設備直 立,以防止墨水泄漏。

4 抬起設備前端,將綠色保護部件 的護耳鉤入位於紙匣底部的鍵控 開口 (1),然後將保護部件閂在紙 匣 (2) 的凸出部分上。

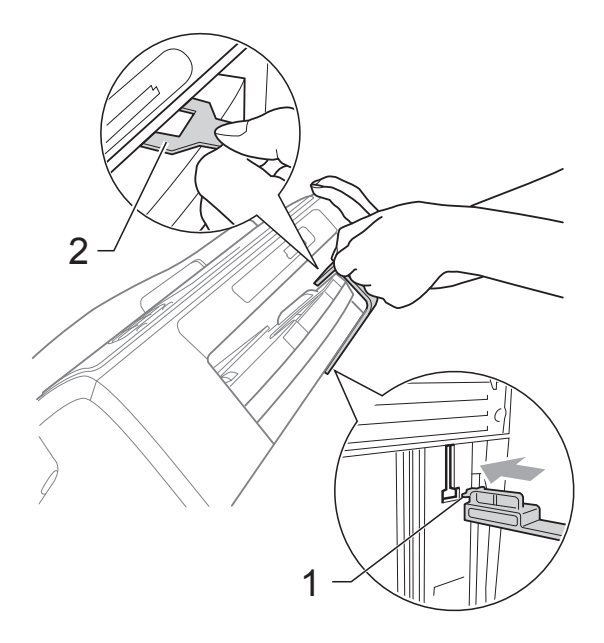

- 6 從電話的牆上插座上拔掉設備插 頭,並從設備上拔掉電話線。
- 6 從電源插座上拔掉設備電源線插 頭。
- 用雙手握住設備兩側的塑膠護耳 抬起掃描器頂蓋,直到其牢固地 鎖定在打開位置。然後,從設備 上拔掉介面線 ( 如果已連接 )。

8 抬起掃描器頂蓋 (1) 以釋放鎖定 桿。用雙手向下輕推掃描器頂蓋支 架 (2),並關上掃描器頂蓋 (3)。

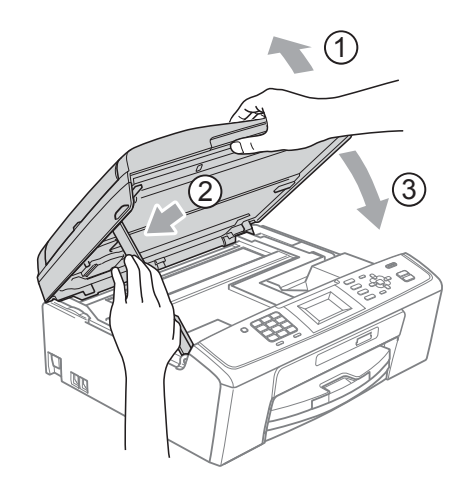

8 用塑膠袋包著設備。  $\circled{2}$  $\ddot{\textcirc}$ 

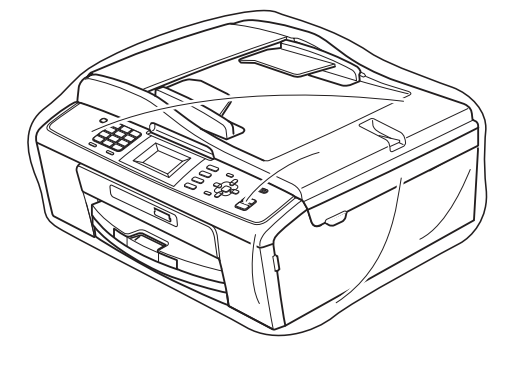

10 將設備和列印材料連同原包裝材 料一起裝入原裝紙箱 ( 如下圖所 示 )。請勿將使用過的墨水匣裝入 紙箱。

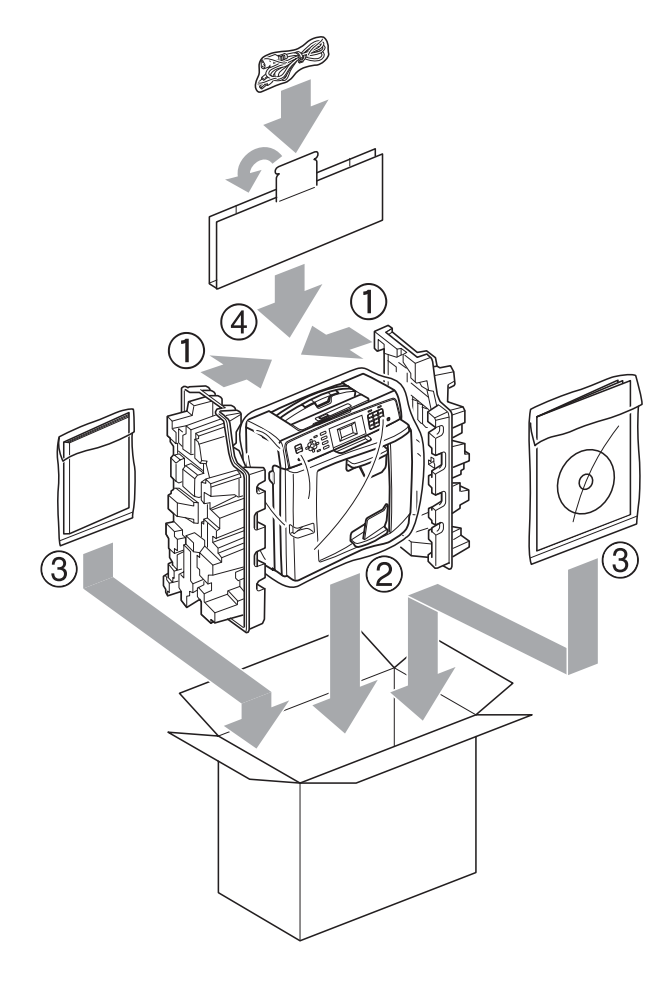

1 關上紙箱,然後用膠帶密封。

<span id="page-42-0"></span>術語表

該綜合列表列出了在 Brother 各手冊中出現的功能及術語。機件可用功能隨所購 買型號的不同而有所差異。

### ADF ( 自動進稿器 )

B

您可以將文件放入自動淮稿器,每 次自動掃描一個頁面。

#### 自動縮小

縮小接收傳真的尺寸。

### 自動傳真傳輸

無需拿起外置電話的聽筒即可發送 傳真。

#### 自動重撥

此功能開啟時,如果傳真撥號因線 路繁忙而未能接通,五分鐘後設備 會自動重撥上次撥打的傳真號碼。

#### 蜂鳴器音量

設備在您按鍵或操作錯誤時所發出 嗶嗶聲的音量設定。

#### 亮度

變更亮度可以使整個影像變得更亮 或更暗。

#### 多址發送

用於將同一條傳真訊息同時發送到 兩個或以上的傳真號碼。

### 來電顯示

電話公司提供的一項收費服務,讓 您能夠查看撥號方的電話號碼 ( 或 名稱 )。

### CNG 音頻

傳真設備在自動發送傳真的過程中 發出的特殊音頻 ( 嗶嗶聲 ),提示 接收設備目前有來電。

### 編碼方式

對文件中所包含訊息進行編碼的方 式。所有傳真設備必須使用改進型 哈夫曼 (MH) 的最低標準。如果接 收設備支援,本設備可以使用二維 壓縮編碼 (MR)、改進型二維壓縮 編碼 (MMR) 和 JPEG 等更先進的 壓縮方式。

### 通訊錯誤 (通訊錯誤)

傳真發送或接收過程中發生的錯 誤,通常由線路雜訊或靜電引起。

#### 兼容群組

傳真設備之間的通訊能力。ITU-T 各群組之間相互兼容。

#### 對比度

用於深色或淺色文件的補**僧**設定, 可以使深色文件的傳真或副本變得 更亮、淺色文件的傳真或副本變得 更暗。

#### 濃度

變更濃度可以使整個影像變的更亮 或更暗。

### 雙向存取

本設備在發送記憶體中的傳真或者 接收或列印接收的傳真時,可以將 外發傳真或預定工作掃描到記憶 體。

### ECM ( 錯誤修正模式 )

檢測傳真發送過程中的錯誤,並重 新發送出錯的傳真頁面。

### 分機電話

與傳真設備共用一條線路,但插在 獨立式牆上電話插座的電話。

### 外置電話

連接到本設備的 TAD ( 電話答錄機 ) 或電話。

#### F/T 響鈴時間

Brother 設備響鈴 ( 接收模式設定為 傳真 / 電話時 ) 提示您接聽設備已 應答的語音來電的時長。

### FaxAbility ( 僅適用於紐西蘭 )

電話公司提供的一項收費服務,讓 您能夠在現有電話線路上設置另一 個電話號碼。Brother 傳真設備將 此號碼專用於收發傳真。

### 傳真檢測

此功能開啟時,如果您應答了傳真 來電而使傳真中斷,設備可以自動 回應 CNG 音頻。

#### 傳真日誌

列出最後 200 個收發傳真的資訊。 TX 表示發送,RX 表示接收。

#### 傳真音頻

發送方和接收方的傳真設備進行通 訊時發出的訊號。

### 傳真 / 電話

您可以接收傳真和電話來電。使用 電話答錄機 (TAD) 時,請勿使用此 模式。

### 精細解析度

解析度為 203  $\times$  196 dpi,適用於傳 真小號字體列印文件和圖形。

#### 灰階

複印、掃描和傳真照片時可以使用 的灰度底紋。

### 群組編號

儲存在速撥位置的速撥號碼組合, 用於多址發送。

#### 說明選單

當您沒有基本使用說明書時,您可 以列印一份完整的選單表,以幫助 您對本設備進行程式設計。

#### Innobella™

Innobella™ 是由 Brother 提供的一 系列原裝耗材。Brother 建議您使 用 Innobella™ 墨水和紙張,以實 現最佳列印效果。

#### 日誌周期

自動列印傳真日誌報告的預定時間 周期。您可以隨時列印傳真日誌, 而不影響日誌周期。

### LCD ( 液晶螢幕 )

進行螢幕程式設計時,設備的螢幕 上會顯示交*互*訊息;設備閒置時, 螢幕上則顯示日期和時間。

#### 手動傳真

當您拿起外置電話聽筒時,聽到接 收傳真設備的應答音頻後,按黑白 啟動或彩色啟動鍵開始發送傳真。

#### 選單模式

用於變更設備設定的程式設計模式。

#### OCR ( 光學字元識別 )

內置有 OCR 的 ScanSoft™ PaperPort™11SE 或 Presto! PageManager 軟體應用程式能夠將 影像文字轉化為可以編輯的文字。

#### 海外模式

暫時變更傳真音頻,以適應海外電 話線路上的雜訊和靜電干擾。

#### 暫停

使用撥號盤撥號或儲存速撥號碼 時,您可以在撥號序列中插入 3.5 秒的延遲。按重撥 / 暫停鍵相應次 數 (視平需要), 以插入所需暫停 的時長。

### PhotoCapture Center™ ( 影像擷取 中心 )

您能夠以高解析度直接列印數位相 機中的數位照片,實現照片級的列 印效果。

### 照片解析度 ( 僅適用於黑白照片 )

使用不同的灰度底紋,再現照片的 最佳效果。

#### 脈衝 ( 不適用於紐西蘭 )

電話線路上的一種旋轉撥號方式。

#### 速撥清單

按數字順序列出儲存在速撥記憶體 中的名稱和電話號碼。

#### 實時發送

記憶體已滿時,您可以執行實時發 送傳真。

#### 剩餘工作

您可以查看記憶體中等待的傳真工 作,也可以單獨取消工作。

### 遠端啟動代碼

使用分機或外置電話應答傳真來電 時,需按此代碼 (**l** 5 1 ( 紐西蘭用 戶請按 **l** 9 1))。

### 遠端取消啟動代碼

### ( 僅適用於傳真 / 電話模式 )

設備應答語音來電時會發出 F/T 響 鈴。您可以透過按此代碼 (#51 ( 紐西蘭用戶請按 # 9 1)) 在分機電 話上接聽來電。

### 解析度

每英寸縱向和橫向線條的行數。解 析度分為:標準、精細、超精細和 照片。

#### 響鈴次數

設備在僅傳真和傳真 / 電話模式下 應答來電前的響鈴次數。

#### 響鈴音量

設備響鈴的音量設定。

#### 掃描

將紙質文件的電子影像傳輸到電腦 的處理過程。

### 掃描到媒體卡

您可以將黑白或彩色文件掃描到記 憶卡。黑白影像檔案可以儲存為 TIFF 或 PDF 檔案格式,彩色影像 檔案可以儲存為 PDF 或 JPEG 檔 案格式。

#### 搜尋

電子清單,按數字或字母順序列出 已儲存的速撥號碼和群組號碼。

#### 速撥

預先設定的電話號碼,用於簡易撥 號。若要開始撥號,您必須依次按 <del>™</del>(速撥)和確定鍵,輸入兩位數 代碼,然後按**黑白啟動或彩色啟動** 鍵。

#### 標準解析度

203 × 97 dpi。適用於常規字號列 印文件,傳輸速度最高。

#### 本機標識

顯示在傳真頁面頂端的預先儲存資 訊,包含發送方的名稱和傳真號 碼。

#### 超精細解析度 ( 僅適用於黑白文件 )

392 × 203 dpi。最適用於小號字體 列印文件或藝術作品。

### TAD ( 電話答錄機 )

您可以將外置電話答錄機連接到本 設備。

#### 臨時設定

您可以為每次傳真發送和複印設定 某些選項,而不變更預設設定。

### 音頻 ( 不適用於紐西蘭 )

按鍵式電話的電話線路上使用的一 種撥號形式。

#### 傳輸

透過電話線路將傳真從本設備發送 到接收傳真設備的過程。

### 傳輸驗證報告

列出每份已發送傳真的日期、時間 和工作序號。

#### 用戶設定

顯示設備目前設定的列印報告。

#### 無線區域網路報告

顯示無線區域網路連接結果的列印 報告。

Q 索引

# <span id="page-46-0"></span>A

Apple Macintosh 請參閱軟體使用說明書。

# C

ControlCenter 請參閱軟體使用說明書。

# I.

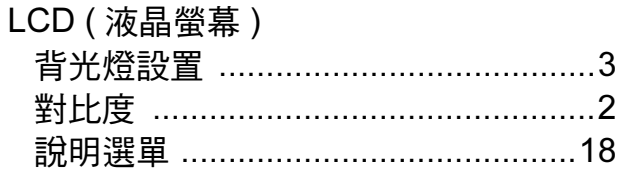

# M

Macintosh

請參閱軟體使用說明書。

### P

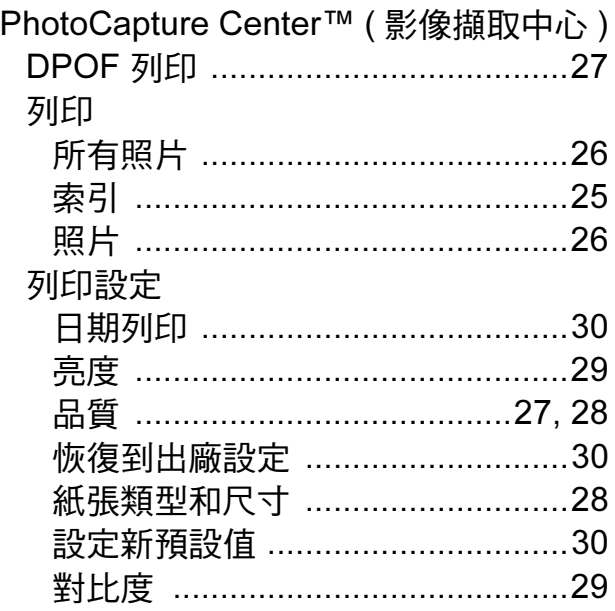

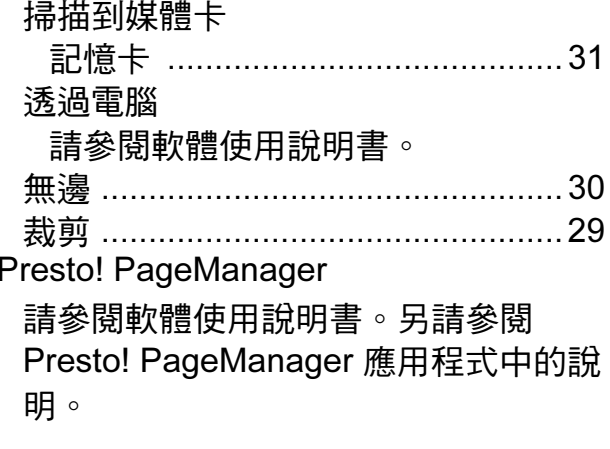

# W

Windows® 請參閱軟體使用說明書。

# 四

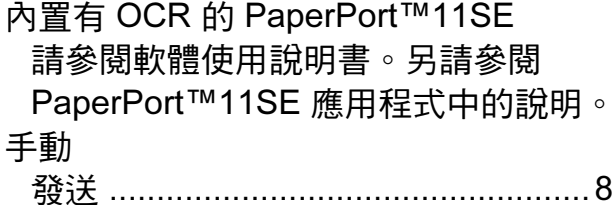

# 五割

包裝和運輸設備 ...................................34

# 六畫

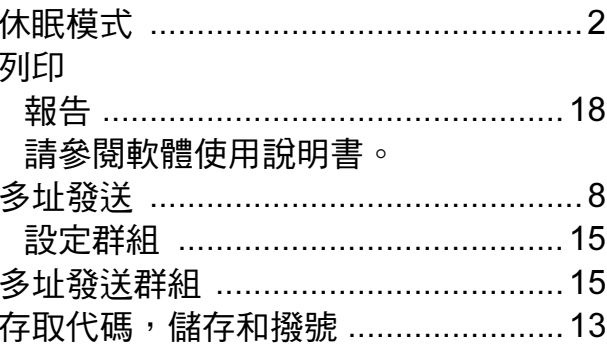

 $\overline{C}$ 

# 七畫

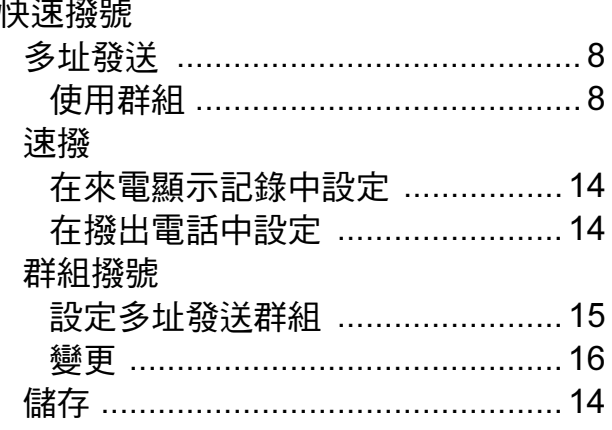

# 

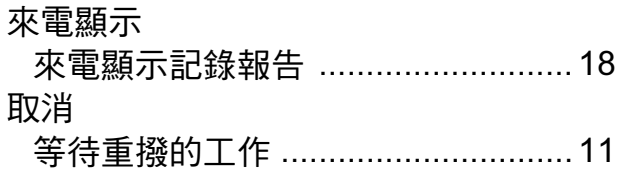

# 九畫 2000年10月

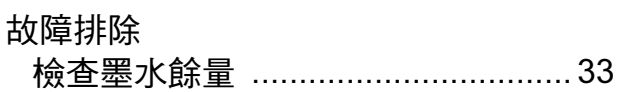

# 土畫

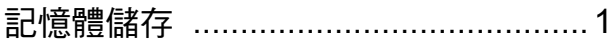

# 十一書

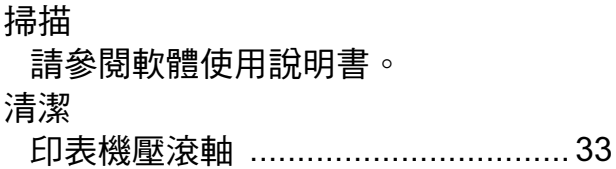

# 十二畫 医二十二指数

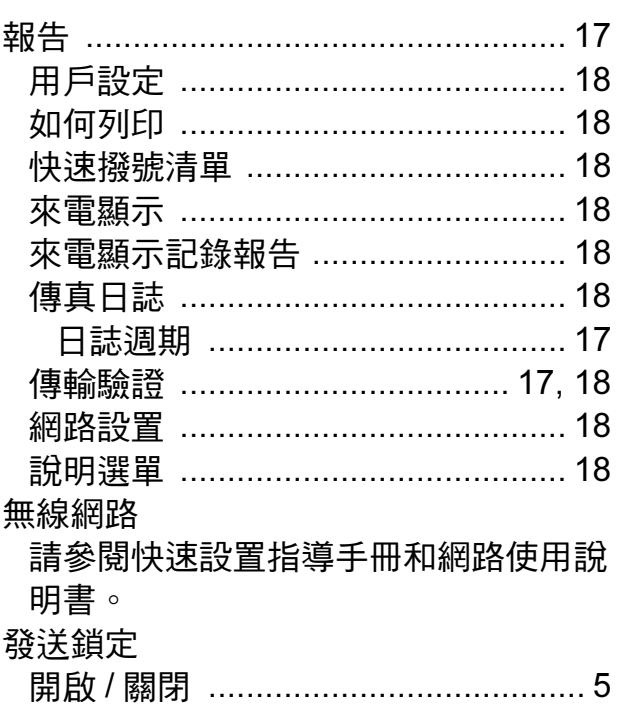

# <u>十三畫 </u>

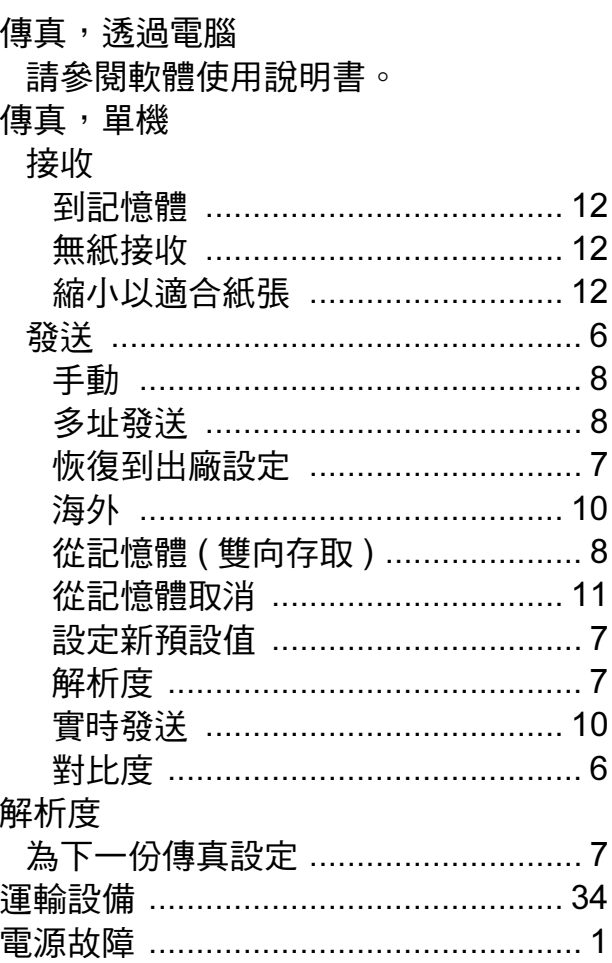

# 十四畫

網路 列印 請參閱網路使用說明書。 掃描 請參閱軟體使用說明書。 遠端設定 -<br>請參閱軟體使用說明書。

# 十五畫

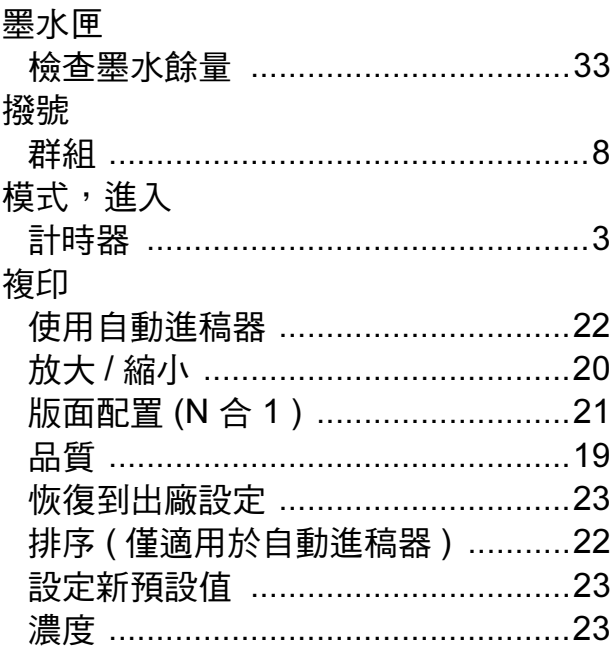

# 十七畫

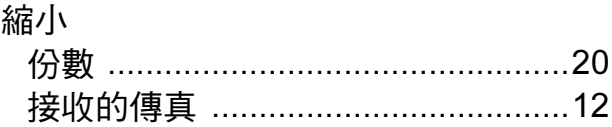

# 十八畫

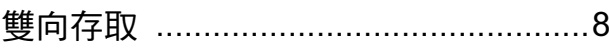

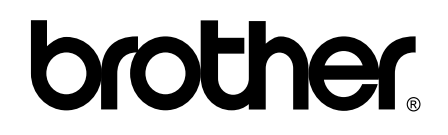

### 請瀏覽我們的全球網站: <http://www.brother.com>

本設備僅允許在購買國使用。當地 Brother 公司或其經銷商僅為在該國購買的設備提供 技術支援。